XA-PB4

## XA-B□コントローラ用パソコンソフト

# 取扱説明書

Rev 1.10

## XA-PB4 使用許諾契約書

この度は、XA-PB4 をご利用いただき、誠にありがとうございます。

SUS (株) (以下「甲」という)が作成したソフトェア・プログラム XA-PB4 のご使用にあたり、 以下の契約に御同意戴きます。本契約に御同意戴けない場合は、XA-PB4 をお客様のパソコンから 直ちに削除して戴きます。

- 1. 本契約はお客様が XA-PB4 の使用を始めたときから発効します。
- 2. XA-PB4 に関する著作権は、甲が保有します。
- 3. お客様は甲製 XA-B口コントローラ を用い、お客様自身に限り、自己の業務上の目的にのみ XA-PB4 を使用することができます。
- 4. 甲の書面による事前の同意を得なければ、XA-PB4および付属文書の複製、改変、他への引用 はできません。
- 5. お客様が XA-PB4 を使用された結果の影響については、甲は免責とさせていただきます。 (XA-PB4免責事項 参照)XA-PB4の使用によりお客様にいかなる損害が発生したとしても、 甲に対して賠償を求めることはできません。
- 6.お客様が本条項に違反された場合や本契約を継続しがたい重大な事由がある時は、甲は直ちに 使用許諾を解除できるものとします。
- 7. 甲は XA-PB4 に関するすべての仕様について、事前の通知なしに変更できるものとします。 また XA-PB4 に関するいかなる保証も行わないものとします。

## XA-PB4 免責事項

●XA-PB4 をご使用されたことによって、お客様のパソコン本体および周辺機器やデータなど に何らかのトラブルや損害が生じたとしても、当社では一切責任をおいかねます。このことを ご理解いただいたうえで、XA-PB4 をご利用下さい。

## 目次

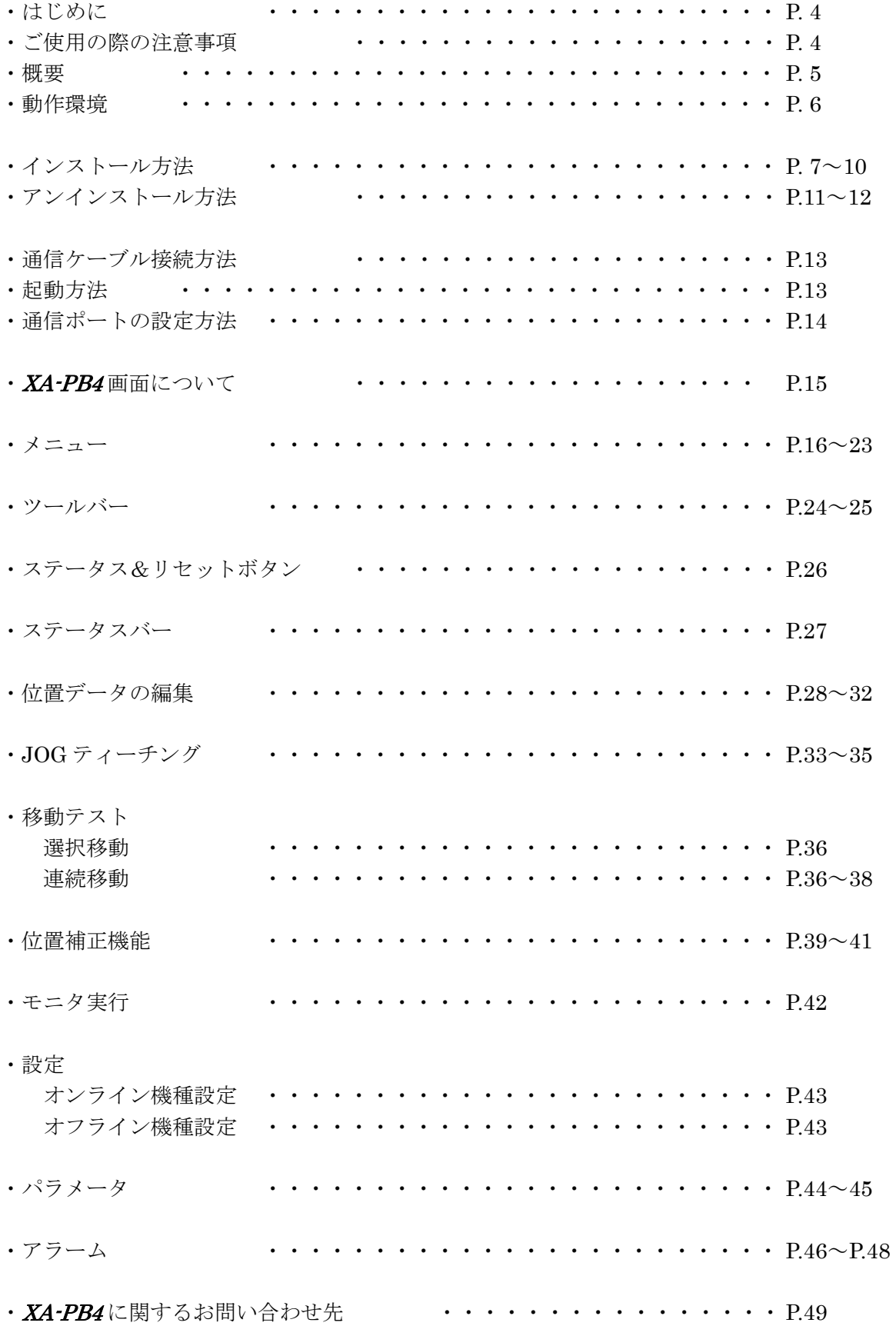

## はじめに

とと思います。

XA-PB4 は、SUS Corp.の XA-B□コントローラ をサポートするパソコン用ソフトェアです。 位置データやパラメータデータなどの各データを、簡単かつ効率的に編集を行うことができ ます。また、編集したデータをファイルに保存したり、印刷したりすることができます。 本ソフトにより、XA-B口コントローラ が皆様により使いやすいものと感じていただけるこ

## XA-PB4 ご使用の際の注意事項

- **XA-PB4** に通信ケーブルを接続および取り外しする際は、必ず XA-B□コントローラ の電源 を OFF にしてください。 (USB-RS232C 変換ケーブルをご使用の際も、パソコンソフト起動中は通信ケーブルおよび USB-RS232C 変換ケーブルの取り外しはしないで下さい。)
- XA-PB4 とお客様のパソコンでデータ通信を行う際は、当社指定の通信ケーブル (PC232-8-CAB)をご使用下さい。
- XA-PB4 とお使いのパソコンがデータ通信を行っている際は、XA-B□コントローラの電源 を OFF にしないでください。またデータ通信中に通信ケーブルがはずれたりしないよう、 通信ケーブルはしっかりと接続してください。
- USB メモリをデータの保存先としてご使用の場合、ソフト起動中の取り外しはしないで 下さい。
- 位置データのJOGティーチング時に激しくボタンを連打すると通信が止まってしまう可能 性があります。前進・後退のボタンを激しく連打するような使用はしないで下さい。

## XA-PB4 概要

XA-PB4 のサポートする機能を以下に簡単に説明します。

### ◆データの編集

(1)位置データ (2)パラメータ の編集を行います。 編集した各データは、ファイルに保存したり、印刷することができます。

また通信によって各データの読み込み・書き込み・照合が可能です。

### ◆モニタ実行・停止

入出力や現在値のモニタが可能です。 また出力は強制的に状態を反転させることができます。

### ◆XA 移動テスト

●選択移動

任意の移動位置 No を最大 15 カ所まで選択し、好きな順番で移動させることができます。 また、次の移動までにタイマー(100msec 単位)を入れることができます。

●連続移動

1ヶ所または連続する複数の任意の位置 No へ移動させることができます。 また、次の移動までにタイマー(100msec 単位)を入れることができます。

### ◆ティーチング

XA の移動位置のティーチングが可能です。通信によるジョグ移動又は定寸送りで移動位置の ティーチングを行うことができます。

また同じ画面で選択した位置 No.の位置へ移動させて位置を確認することもできます。

## XA-PB4 動作環境

XA-PB4 を動作させるためには、以下の環境が必要です。

## ◆対応するパソコン機種

本ソフトが動作する事を確認した機種は以下の通りです。 Windows Vista (32Bit 版) Windows 7 (32Bit/64Bit 版) Windows 8 (32Bit/64Bit 版) Windows  $8.1$  (32Bit/64Bit 版) Windows 10 (32Bit/64Bit 版)

が動作する機種 (IBM PC、および PC/AT 互換機(DOS/V))

※ 上記 OS であっても、機種によっては正常に動作しない場合もあります。

## ◆CPU&メモリ

ペンティアム 200MHz および同等の互換品以上を推奨 拡張メモリ 512MB 以上を推奨

## ◆ハードディスク空き容量

空き容量 10MB 以上

## ◆ディスプレイ

解像度 1024×768 以上 カラー256 色以上

## ◆シリアルポート(RS-232C)

RS-232C シリアルポート COM1~16 までのいずれかが使用可能であること

 ※ RS-232Cシリアルポートがなくても USBポートがある場合は USB-RS232C(コンバータ)を使用し、 通信を行うことができます。

## XA-PB4 インストール方法

XA-PB4 は、パソコンのハードディスクにインストールして使用します。ここでは、XA-PB4 の インストール方法を説明します。

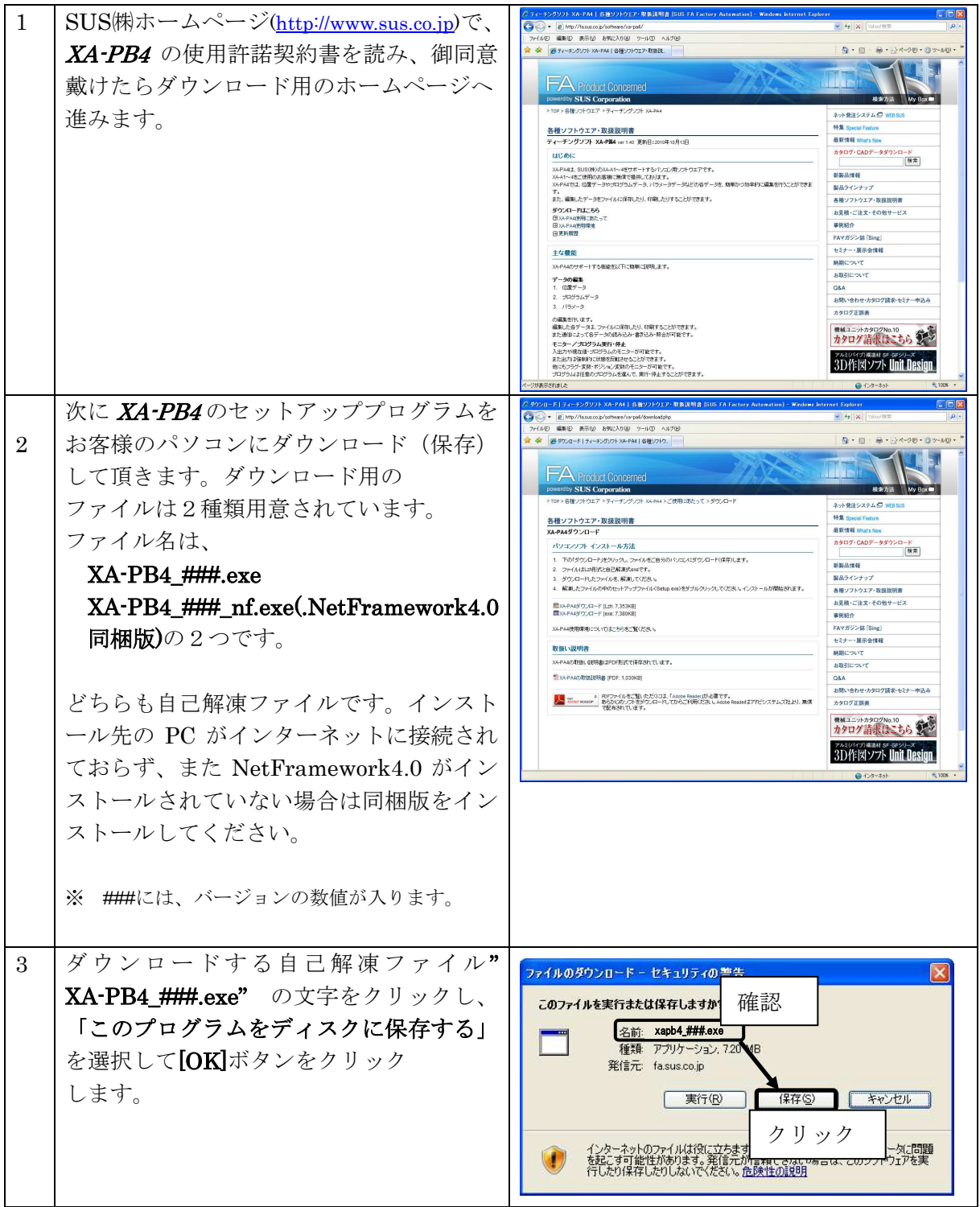

#### **XA-PB4** PC-Software

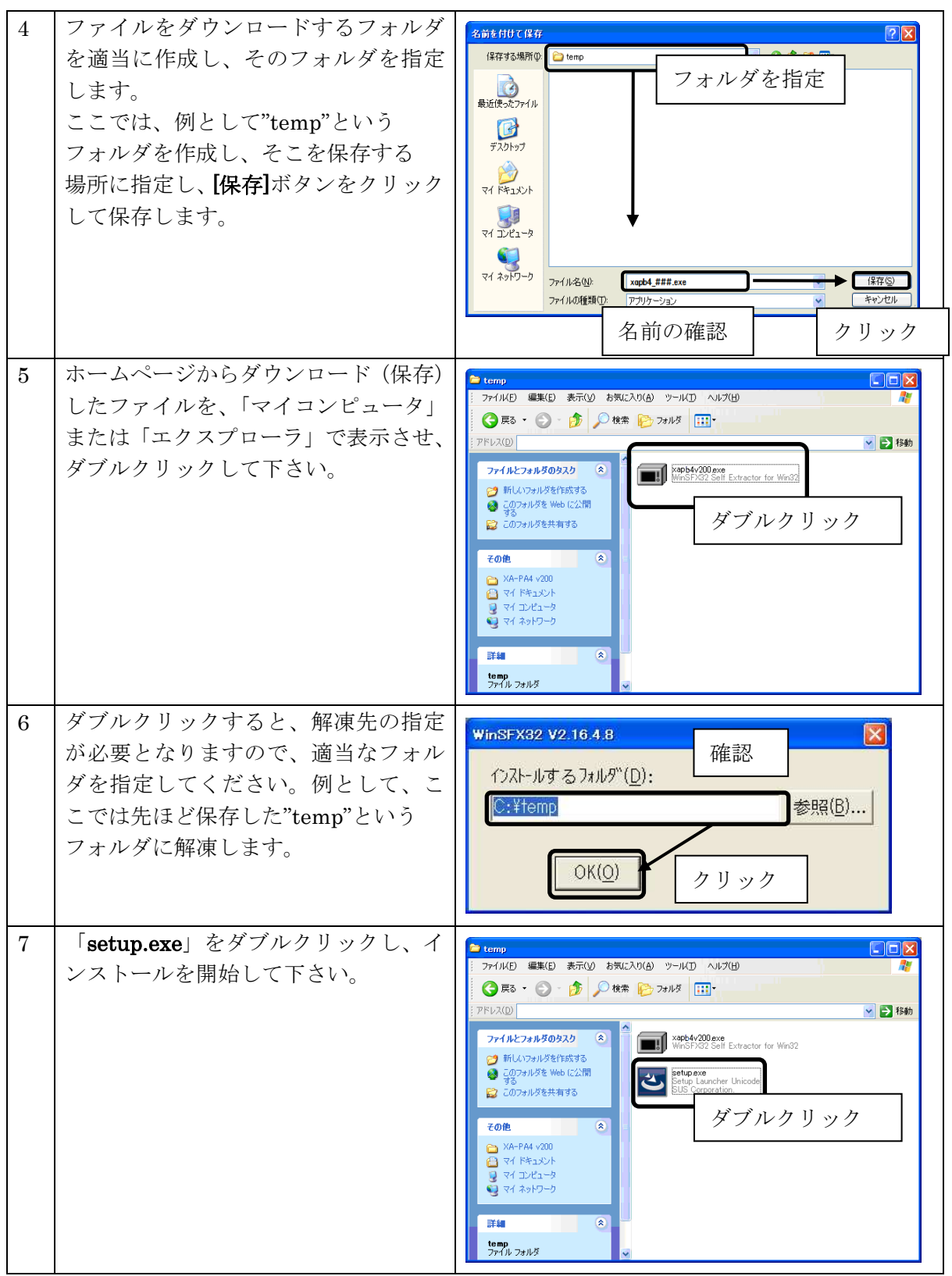

※インストール時に、システムファイルや共有ファイルを、他のアプリケーションが使用していると インストールできない場合があります。従って、インストール前に他のアプリケーションを終了させるように してください。

※XA-PB4をインストールしようとしているパソコンに、旧バージョンの XA-PB4がインストールされている 場合、新バージョンのインストールはできません。旧バージョンの XA-PB4を削除したいときは、 「アンインストール方法」P.11 を参照して下さい。

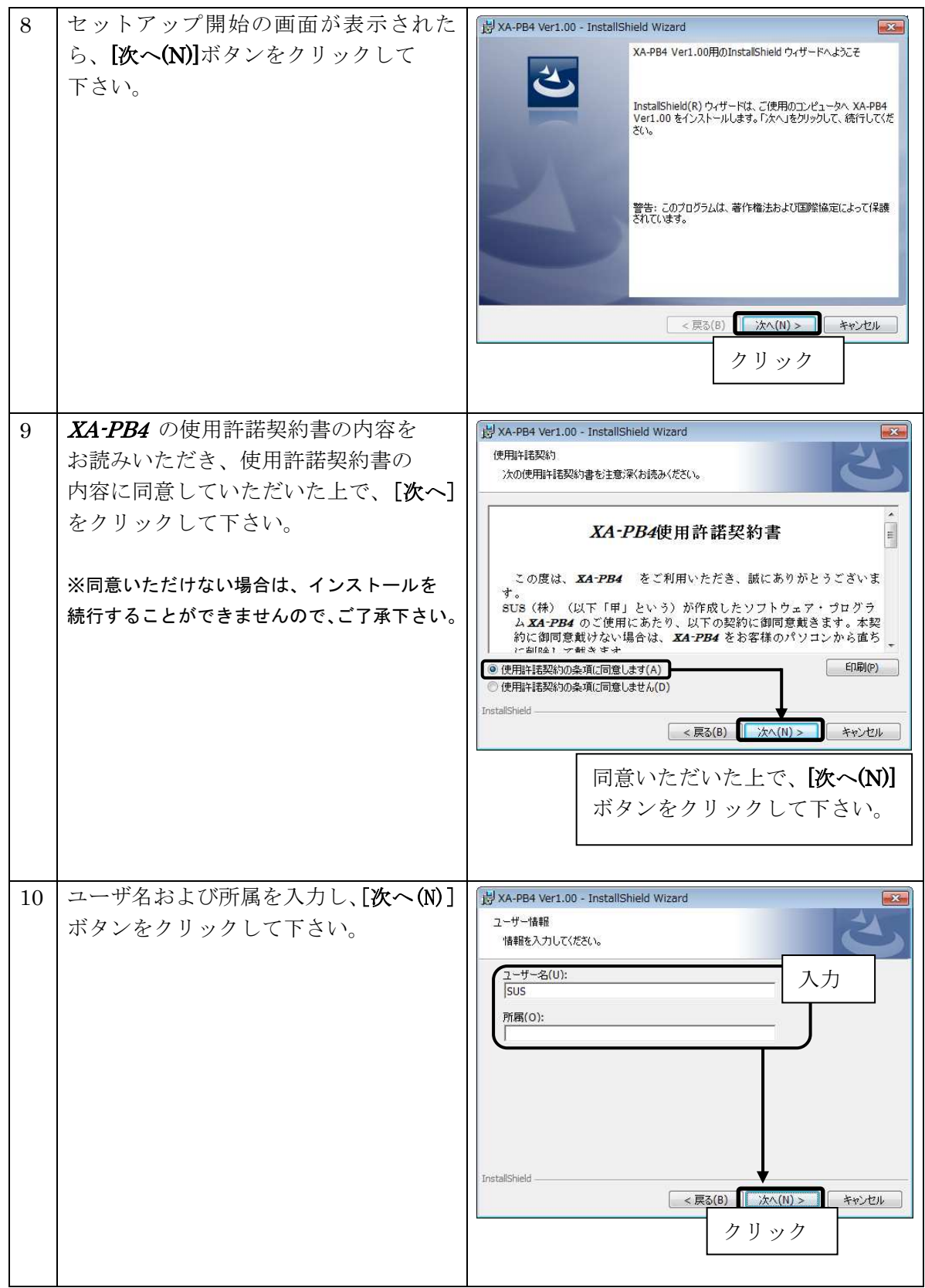

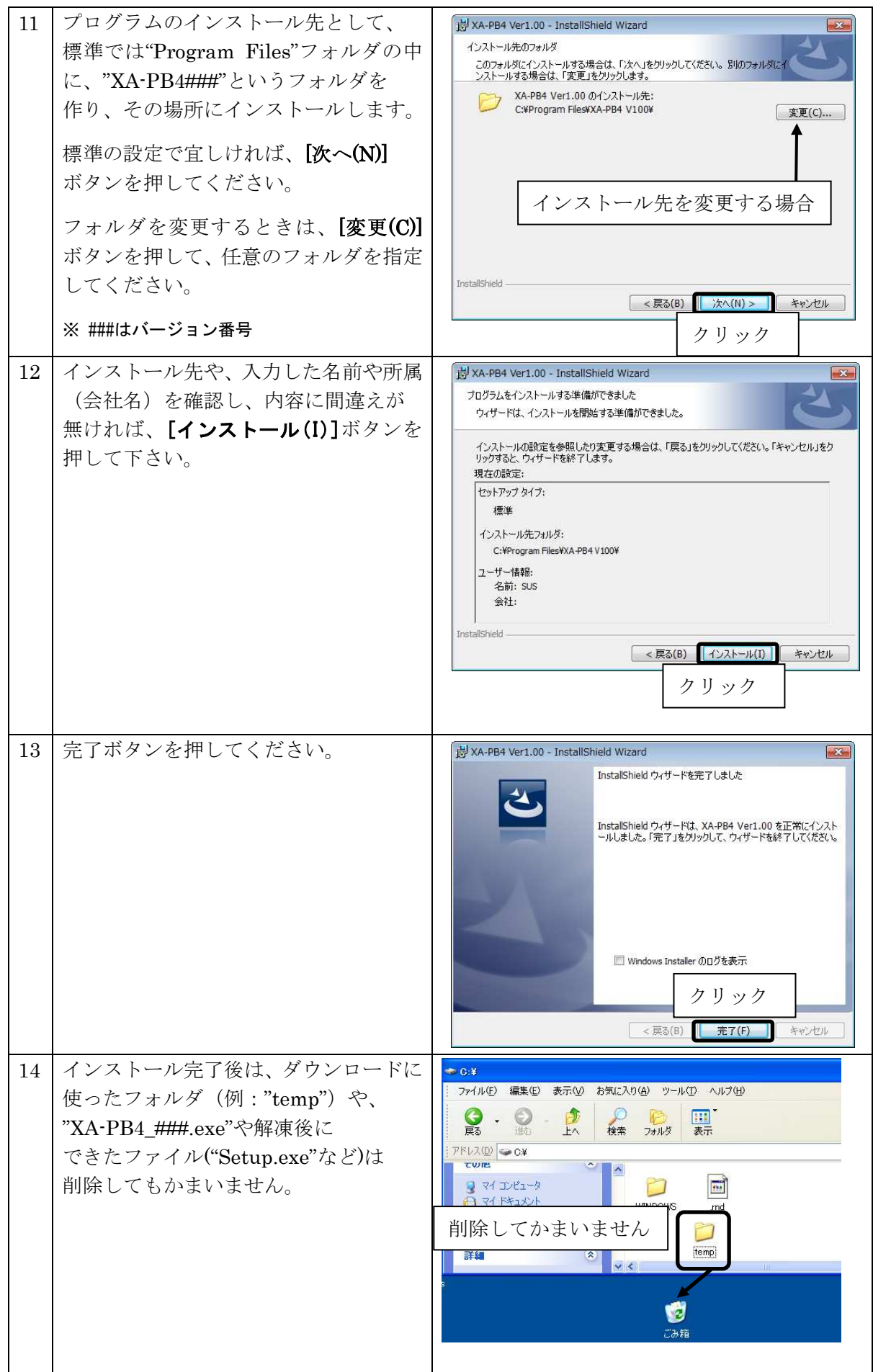

## アンインストール方法

パソコンのハードディスクからファイルなどを削除することをアンインストールといいます。ここで は、XA-PB4 をパソコンのハードディスクからアンインストールする方法を説明します。

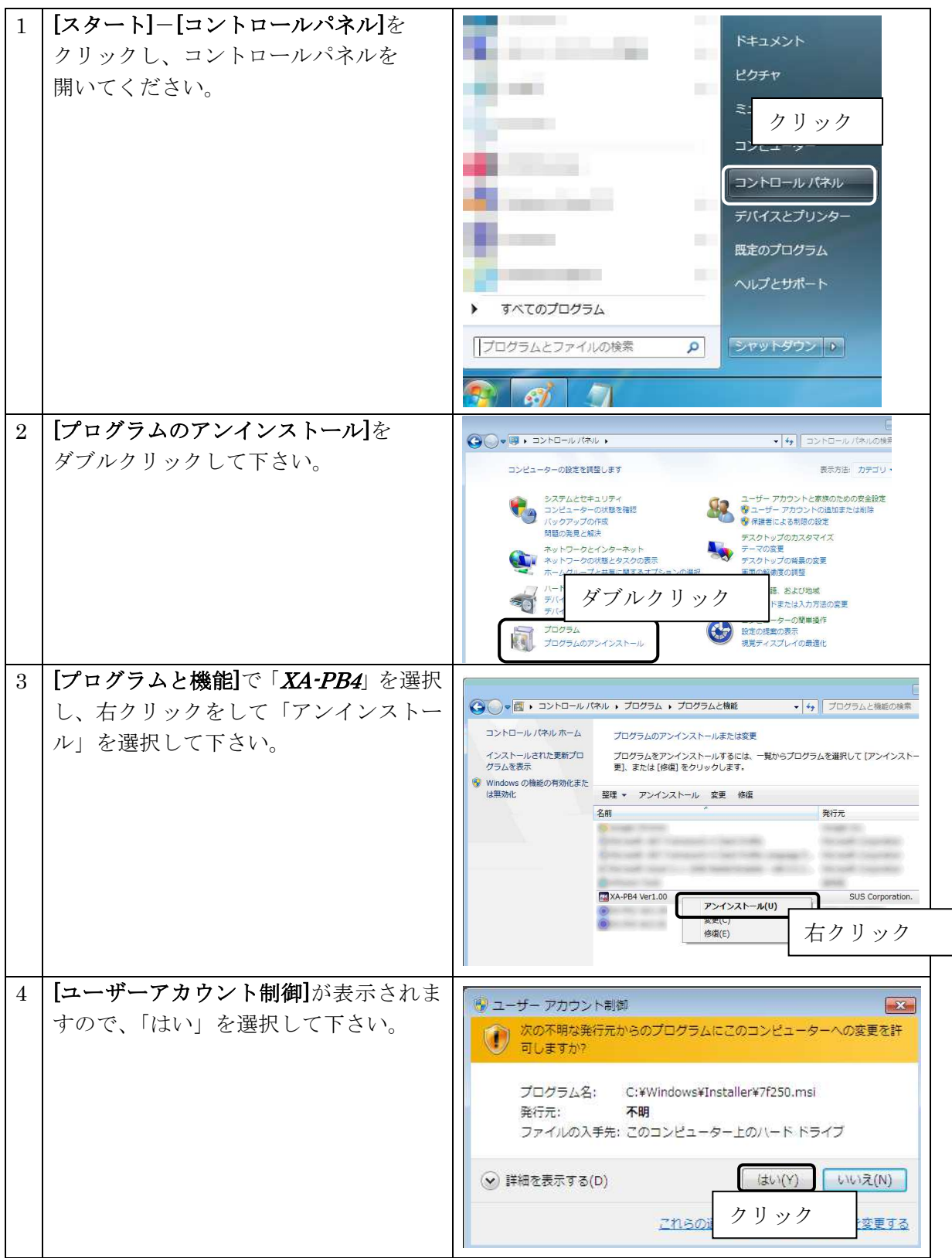

## 通信ケーブル接続方法

#### パソコン側

- 通信ケーブル(PC232-8-CAB)の DSub9 ピンコネクタを、パソコンのシリアルポート (COM1~16) につないで下さい。
- ・シリアルポートが DSub9 ピンでない場合は、変換コネクタを使用して接続してください。 (変換コネクタは弊社では扱っておりません)
- ・お使いのパソコンにシリアルポートが無い場合は、USB-232C 変換ケーブル (USB-RS232C)をお使い下さい。
	- <注意>USB-232C 変換ケーブルの差し込む位置を変更すると、シリアルポート番号が変更されます。 差し込む位置を変更した場合は、都度パソコンソフトのシリアルポート番号の 設定を変更して下さい。 詳細については、次頁の「通信ポートの設定方法」の項を参照下さい。

#### コントローラ側

通信ケーブル(PC232-8-CAB)の MiniDin 側をコントローラに接続してください。接続するときは、 コントローラ本体を手で押さえながら、そっとコネクタを差し込んで下さい。

## XA-PB4 起動方法

インストールが終了すると、スタートメニューに XA-PB4のショートカットアイコンが 作成されますので、それをクリックすることによってソフトを起動させることができます。 インストール時に登録先の変更がなければ、以下の場所にアイコンが登録されます。 [スタート]-[プログラム]-[XA-PB4 V###] ※ ###はバージョン番号を示します

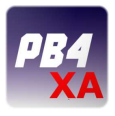

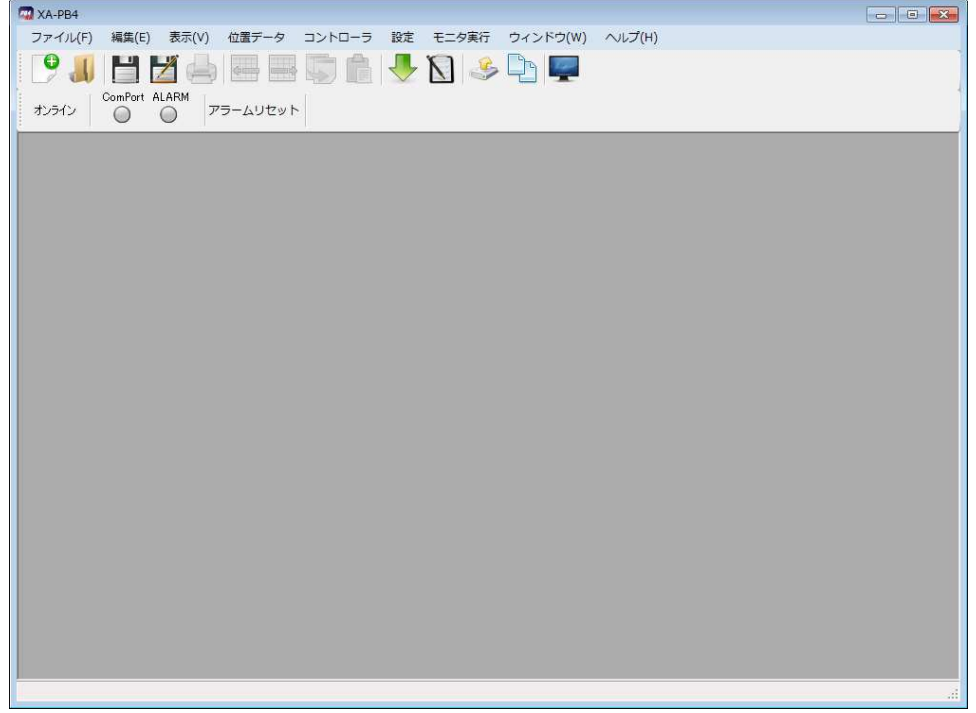

## 通信ポートの設定方法

パソコンソフトと *XA-B口コントローラ* で正常に通信を行うためには、OSによって割り振られる COM番号と、PCソフトの通信ポート番号が一致している必要があります。 まず Windows で通信ポートがCOM何番に割り振られているか確認します。

 Windows の設定確認 [スタート]-[設定]-[コントロールパネル]-[システム]-[デバイスマネージャ] デバイスマネージャによって、COM 番号を確認します。

(サンワワプライ製の場合、「ATEN USB to Serial Bridge(COM~) (コレガ製の場合「CG USBRS232R COM Port(COM~) 鳥 デパイス フネージャー **DEX** 島デバイスマネージャ  $\Box$ D $\times$ ファイル(E) 操作(A) 表示(V) ヘルプ(H)<br>← → <mark>画 图 ● 图 画 图 ※ 図 例</mark> ファイル(E) 操作(A) 表示(V) ヘルプ(H) - B 6 6 8 8 3 3 3 4 日 島 MyPc<br>日 島 DVD/CD-ROM ドライブ **E** MyPc E & DVD/CD-ROM F517 - DVD/CD-ROM P71 /<br>
- DIDE ATA/ATAPI コントローラ<br>
- < USB (Universal Serial Bus) コントローラ ELEX IDE ATA/ATAPI J>hg-5<br>ELEX USB (Universal Serial Bus) J>hg-5 中心キーボード er → シャポード<br>
Er → ナポート<br>
Er → サウンド、ビデオ、およびゲーム コントローラ<br>
Er → シックステム デバイス<br>
Er → ディスク ドライブ<br>
Er → ディスク ドライブ<br>
Er → ディスクレイ アダクタ □ ● ディスク<br>□ ● ディスク ドライブ<br>□ ■ ネットワーク アダプタ + ■ ネットワーク アダプタ 日 図 ヒューマン インターフェイス デバイス<br>日 ※ フロセッサ 田 Ga ヒューマン インターフェイス デバイス<br>田 泰 フロセッサ ie ● フロセッサ<br>ie → リフロッピー ディスク Iントローラ<br>- コーリ アート (COMと LPT)<br>- コープ ATEN USB to Serial Brit<br>- コープ ATEN USB to Serial Brit<br>- コープ 通信ボート (COMI) ie: ● フロセッサ<br>
ie: ローディスク エントローラ<br>
ie: ロープ アーディスク ドライブ<br>
ie: アート (COMと LPT)<br>
- アート (COMと LPT)<br>
- アープ 300-1515-252822021-00-1711)<br>
- アールストール (COMI)<br>
- アート (COMI)<br>
- アート (COMI)<br>
- アート (COMI)<br>
- アート (COMI)  $\sim$  (COMB) ort (COM3) マウスとそのほかのポインティング デバイス ■ 3 マウス<br>■ 3 モニタ ⊞ੂ ਹਾ∧<br>⊞ <mark>ਭ</mark> €\_੭ 画面の例:COM5

次に XA-PB4 の通信ポートの設定を確認します。

XA-PB4 の通信ポート設定 - メニュー[表示]-[オプション]

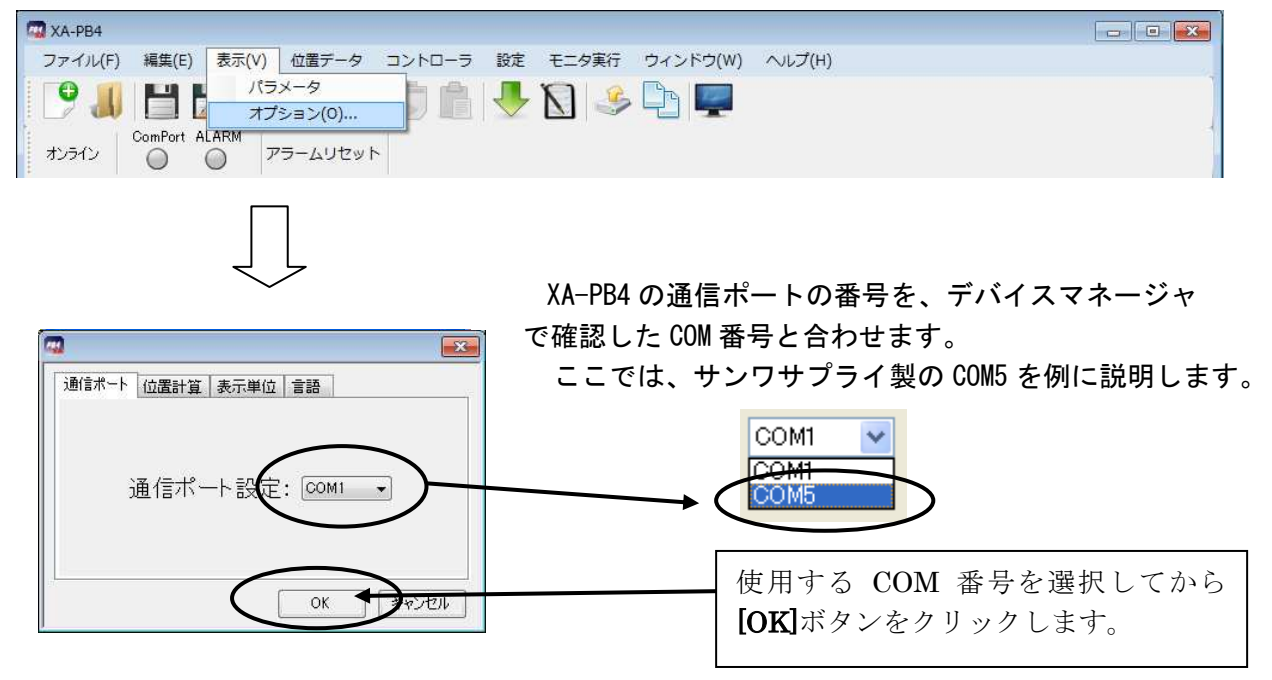

通信ポートの設定は、一度行うとパソコンに設定が保存され、2回目以降は設定を行わなくても通信を 行うことができます。ただし、USB-232C変換ケーブルの差し込む位置を変更すると、シリアル ポート番号が変更されます。差し込むUSBコネクタの位置を変更した場合は、都度パソコンソフトの シリアルポート番号の設定を確認または変更して下さい。

## XA-PB4 画面について

●画面各部の名称と大まかな機能を解説します。

#### (2)ツールバー

 コマンドを実行するボタンです。よく使 うものだけ用意されており、1回クリック するだけで実行できます。(P.25~26 参照)

(1)メニュー

【】 XA-PB4 - [位置データ-ok]

 各コマンドを実行するメニュー を表示します。(P.16~24 参照)

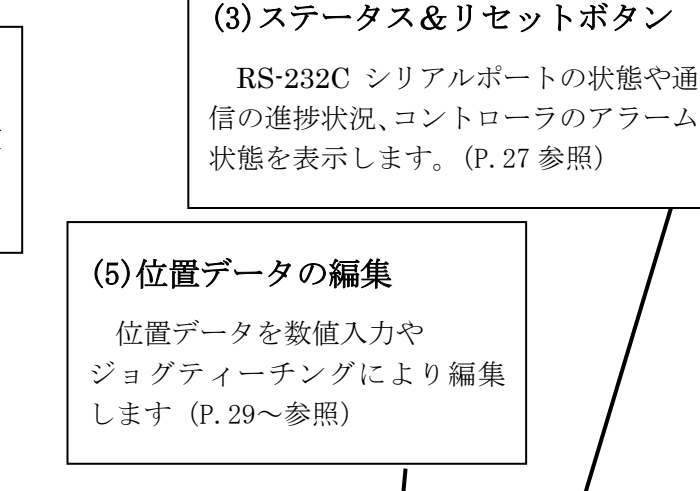

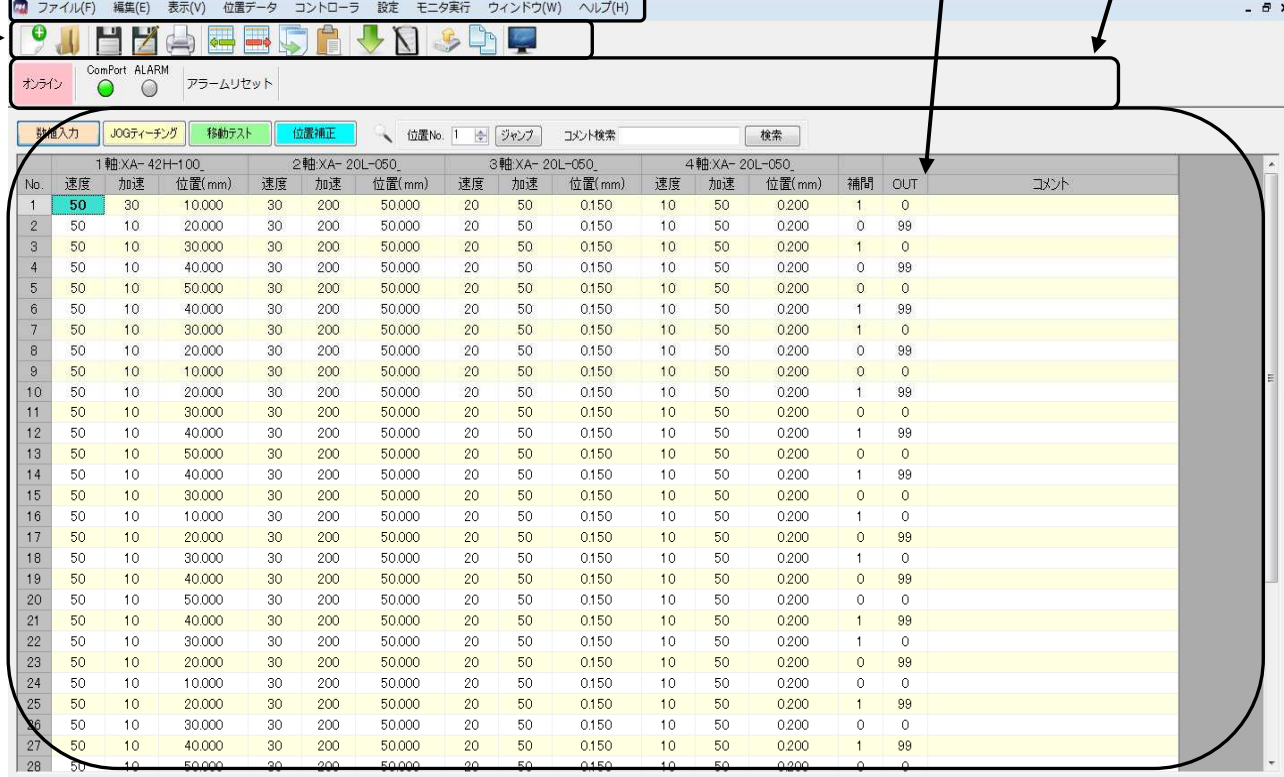

入力範囲: 0 ~ 99 / OUT MODEが位置出力のとき、任意の値を出力できます

(4)ステータスバー

 コントローラのバージョンや位置データ の入力範囲や各軸のアクチュエータの情報 を表示します。(P.28 参照)

**XA-PB4** PC-Software

## メニュー

各メニューの説明です。

## 【ファイル】

#### **[新規作成]** インファイル] ― [オンスポット] - [新規作成]

新規に位置データを作成する時にクリックし、新規に作成する開始位置 No.と 終了位置 No.を指定して下さい。指定した範囲のデータが表示されます。

データは後から挿入や削除を行うことができます。

新規作成前の位置データに変更があった場合は、データを保存するか聞いてきます。 保存する場合は、「はい」を、保存しない場合には「いいえ」をクリックして下さい。

٦

#### [開く] [ファイル]-[開く]

ファイルに保存された位置データを読み込み、表示します。

ファイル名を聞いてきますので、位置データファイル(\*.xad)の名前を指定して下さい。 ファイルに保存されていた範囲のデータが画面に表示されます。

#### [閉じる] [ファイル]-[閉じる]

位置データ画面を閉じます。

#### [上書き保存] [ファイル]-[上書き保存]

位置データ画面のデータを上書き保存します。

もし、ファイル名がついていない場合(例:位置データデータイトルの表示が [新規作成]の時)は、ファイル名を聞いてきますので、ファイル名を付けて保存して 下さい。

[参考]

●ツールバーの[上書き保存]アイコンをクリックした時と同じ動作をします。

f

#### [名前を付けて保存] またはない インファイル]-[名前を付けて保存]

位置データ画面のデータを、ファイル名を指定して保存します。

位置データの場合は、保存する開始位置 No.と終了位置 No.を指定して下さい。

#### [参考]

位置データファイルの拡張子は、(.xad)です。

ファイル名を"data1"として保存した場合、"data1.xad"として保存されます。

#### [プリンタ設定] [ファイル]-[プリンタ設定]

プリンタの設定を行います。お使いになるプリンタを選択して下さい。

#### **[印刷] こうしょう こうしょう こうしょう こうしょう こうこう (ファイル] 一[印刷]**

位置データ画面のデータを印刷します。 印刷する開始位置 No.と終了位置 No.を指定して下さい。

#### [参考]

ファイルに保存されたデータを開かずに印刷する機能はありませんので、ファイルに 保存されたデータは、パソコンソフトで一度読み込んでから印刷して下さい。

#### [終了] [ファイル]-[終了]

XA-PB4 を終了します。

開いている位置データに変更があった場合は保存するか聞いてきますが、 変更がなかった場合はそのまま終了します。

【編集】

位置データのコピーをします。

複数列にまたがるセルのコピーはできません。

### [貼り付け] [編集]-[貼り付け]

位置データに、コピーしたデータを貼り付けます。

複数セルへの貼り付けは可能ですが、複数列へまたがる貼り付けはできません。

また貼り付け先のセルを複数で選択した場合は、貼り付け先の行数がコピー元の行数の 倍数であった場合は、繰り返しデータが貼り付けられます。

### [行の挿入] またまには、このからのある。 このある (編集]-[行の挿入] にっぽん (編集] かんきょう

位置データの表へ行を挿入します。

複数行を選択してから行の挿入を行うと、選択していた行数だけ挿入されます。

### [行の削除] [編集]-[行の削除]

位置データの表の行を削除します。

複数行を選択してから実行すると、選択されていた行全てが一度に削除できます。

## [コピー] [編集]-[コピー]

### 【表示】

ֺֺ

[パラメータ] [表示]-[パラメータ]

パラメータウィンドウを表示し、パラメータの編集を行います。主に (1)コントローラからパラメータを読み込む (2)コントローラへパラメータを書き込む (3)ファイルからパラメータを読み込む (4)パラメータをファイルに保存する といったことができます。 パラメータの各項目の内容やコマンドボタンについては、「パラメータ」P.43 を参照して 下さい。

Ι

#### [オプション] [表示]-[オプション]

#### ◆通信ポート No

通信ポート No を設定します。通信ポートは COM 1~16 まで設定可能です。

標準では、COM1が設定されています。設定が正しくない場合、コントローラと 通信を行った際に、XA-PB4が強制終了されることも考えられます。

通信がうまくできないときは、通信ポートの設定を確認し、通信ポートの設定を 行ってから再度実行してみて下さい。

通信ポートの設定については、「通信ポートの設定方法」(P.14)を参照して下さい。

#### ◆位置計算

移動位置のデータはパルス数を基準として処理しています。

そのため mm 表示している際の、位置入力時に、パルス数で割り切れない位置が 入力された場合、パルス数で割り切れる位置を自動的に見つけだし、入力された 位置に最も近い値に修正して入力してくれます。

もしも入力された値が割り切れる位置の真ん中だった場合に、 取りうる位置(mm)へ切り上げるか、切り捨てるかを設定します。

#### ◆表示単位

移動位置の設定を mm 単位で表示するか、パルス単位で表示するかを設定します。

- mm単位で表示している際にパルス表示へ変更すると、各位置のパルス数は mm 表示 された位置を基準に再計算され、値が変更されますのでご注意下さい。
- ※移動位置はコントローラ内やパソコンソフトでは、基本的にパルス数で管理されて いるため、位置の入力時など多少の制限事項があります。

#### ◆使用言語

画面で表示する言語を設定します。日本語か英語のどちらかを選択して下さい。

使用言語の設定を変更した場合は、一度 XA-PB4 を終了し、再度 XA-PB4 を 起動させて下さい。

次回に起動させたときに、設定の変更が反映されます。

### コマンドボタンについて

[OK] :設定を変更してオプションウィンドウを閉じます。 [キャンセル] :設定の変更をキャンセルしてオプションウィンドウを閉じます。

## 【位置データ】

ֺ

ֺ֖֚֝֬

コントローラ内の位置データを読込みます。

開始位置 No.と終了位置 No.を設定し、読込みます。

### [チェック] [位置データ]-[チェック]

画面に表示している位置データが設定範囲を超えていないかチェックを行います。

### [書き込み] [位置データ]-[書き込み]

画面に表示している位置データをコントローラに書き込みます。

開始位置 No.と終了位置 No.を設定して書き込んで下さい。

٦

### **[照合]** このことには、このことをあることをある。 このことは、このことには、このことには、このことには、このことには、このことになります。 [位置データ] ― [照合]

画面に表示している位置データと照合を行います。 照合先は、コントローラとの位置データファイルから選択することができます。

#### - 19 -

## <u>[読み込み]</u> これは、これは「これはない」 - 「11」 - 「11」 - 「11」 - 「11」 - 「11」 - 「11」 - 「11」 - 「11」 - 「11」 - 「11」 - 「11」 - 「11」 - 「1

## 【コントローラ】

#### [バージョン照会] [コントローラ]-[バージョン照会]

XA-B口コントローラ のバージョンを表示します。

例:<メイン> **100**   $<$ 1軸> 101 **XA-B□コントローラ** のメインのバージョンが"100"、1軸 が"101"・・・であることが表示されます。 (コントローラからバージョン情報の収得に失敗すると、 「バージョン情報 なし」が表示されます。)

#### [アラームリセット] [コントローラ]-[アラームリセット]

通信でコントローラのアラームをリセットします。

## 【モニタ実行】

#### 入出力の状態

モニタ実行画面を開くと、入出力の状態のモニターを開始し、状態を 表示します。ON している入出力は「○」が、OFF の入出力は「-」が表示されます。

#### 出力の変更

モニタを行っている状態で、任意の出力表示をダブルクリックするとその出力の状態を 反転させることが出来ます。

#### 現在値の表示

各軸の現在値を表示します。

#### アラームリセット

モニタ中にアラームが発生した時は、アラームリセットボタンが表示されます。 アラームの原因を取り除き、アラームリセットボタンを押すことで、 アラームをリセットし、モニタを再開することができます。

● 「モニタ実行】では、コントローラと通信を行います。 お使いのパソコンと XA-B口コントローラ を通信ケーブルで接続して下さい。

## 【設定】

ֺ

j

j

ֺ

パソコンソフトをオンラインにします。

### **[オフライン] こうしょう こうしょう こうしょう しゅうしょく こうしょう** [設定]ー[オフライン]

パソコンソフトをオフラインにします。

### [オンライン機種設定] それにはなるのはない はっぽん [設定]-[オンライン機種設定]

パソコンソフトで使用機種の変更をする際に、コントローラと通信し、 使用機種変更に必要なパラメータ項目のみを使用機種に合わせて変更します。

使用機種の設定が正しくない場合、位置が正しく表示されません。 使用機種が間違いないかご確認の上、御使用下さい。

### [オフライン機種設定] それにはなるのはない はっぽん [設定]ー[オフライン機種設定]

コントローラと通信せずに、パソコン上でのみ使用機種の変更を行います。

使用機種の設定が正しくない場合、位置の設定が正しくされません。 使用機種が間違いないかご確認の上、御使用下さい。

**[オンライン] こうしょう こうしょう こうしょう こうしょう こうしょう** [設定]ー[オンライン]

## 【ウィンドウ】

Ī

### [分割] [ウィンドウ]-[分割]

位置データ画面を分割することができます。 分割場所を変更するには、分割枠にマウスポインターを合わせ、 変更したい場所までドラッグします。

## 【ヘルプ】

֧֞<u>֡</u>

[目次] [ヘルプ]-[目次]

ヘルプファイルの目次を表示します。

[バージョン情報] [ヘルプ]-[バージョン情報]

ソフトのバージョン情報を表示します。

**(11)** ツールバー

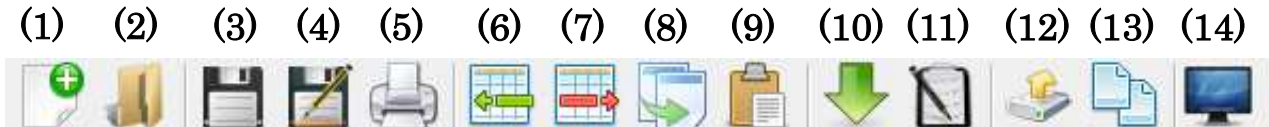

## (1)<mark>位置データ新規作成</mark> : →[ファイル]−[新規作成]−[位置データ]

画面の位置データを初期化し、位置データを新規に作成します。

#### (2)位置データファイルを開く :→[ファイル]-[開く]-[位置データ]と同じ

ファイルに保存された位置データを読み込み、表示します。

## (3)上書き保存 :→[ファイル]-[上書き保存]と同じ

ファイルに既に名前が付いているときは、位置データをファイルに上書き保存します。 ファイルに名前が付いていない場合は、名前を付けて保存してください。

#### (4)名前を付けて保存 :→[ファイル]-[名前を付けて保存]と同じ

ファイルに既に名前が付いているときは、位置データをファイルに上書き保存します。 ファイルに名前が付いていない場合は、名前を付けて保存してください。

#### (5)印刷 :→[ファイル]-[印刷]と同じ

画面に表示された位置データの印刷をします。

#### (6)行の挿入 :→[編集]-[行の挿入]と同じ

アクティブな位置データ画面の表に行を挿入します。

行を挿入したい位置をクリックしてから実行して下さい。

#### (7)行の削除 :→[編集]-[行の削除]と同じ

アクティブな位置データ画面の表の行を削除します。 削除したい行を選択してから実行して下さい。

#### (8)コピー : →[編集]-[コピー]と同じ

コピーしたい行またはセルをクリックしてから実行して下さい。

#### (9)貼り付け :→[編集]-[貼り付け]と同じ

データを貼り付けたい位置を選択してから実行して下さい。

#### (10)位置データ読込み :→[位置データ]-[読み込み]と同じ

コントローラから位置データを読み込み、表示します。

## (11)データチェック :

アクティブな位置データ画面のデータをチェックします。 チェックしたい画面をクリックし、画面を手前に表示してから実行して下さい。

#### (12)データ書込み :→[位置データ]-[書き込み]

アクティブな位置データ画面のデータをコントローラに書込みます。 書込みたいデータの画面をクリックし、画面を手前に表示してから実行して下さい。

### (13)データ照合 :→[位置データ]-[照合]

位置データ画面のデータをコントローラと照合します。

### (14)モニタ実行 :→[モニタ実行]と同じ

外部 I/O や各軸の現在値のモニタをします。

## ステータス&リセットボタン

#### $(5)$

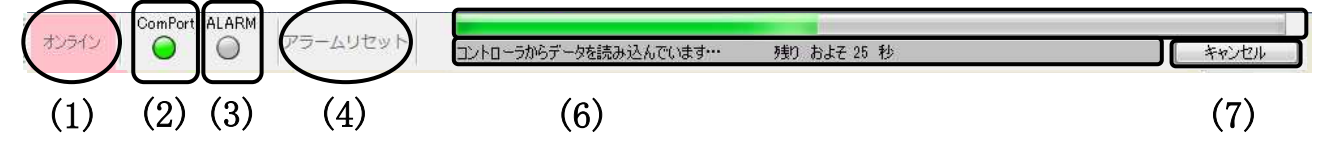

#### (1)オンライン/オフラインボタン

オンライン/オフラインの切替を行います。

 初めて通信する際には、通信ポートのCOM番号がPCソフトの設定と一致しているか確認 して下さい。詳細は「通信ポートの設定方法」(P.14)を参照ください。

#### (2)シリアルポートの状態表示

●ランプ色: 白···シリアルポート(RS-232C)が閉じて、通信していない状態 (オフラインの状態です)

> 緑・・・シリアルポート(RS-232C)がオープンし、通信している、または 通信の準備ができているオンラインの状態

#### (3)アラームの状態表示

●ランプ色:白・・・通常の状態 赤・・・アラームが発生した状態

#### (4)アラームリセットボタン

 コントローラがアラームになった場合に、クリックするとアラームリセットをすることが できます。

#### (5)通信の進捗

通信の進捗状況をプログレスバーで表示します。

#### (6)通信の状況

通信の状況と残りの時間を表示します。

#### (7)通信処理のキャンセル

 通信処理が長時間かかる処理の場合、キャンセルボタンが現れます。 ボタンをクリックすることにより処理をキャンセルすることができます。

## ステータスバー

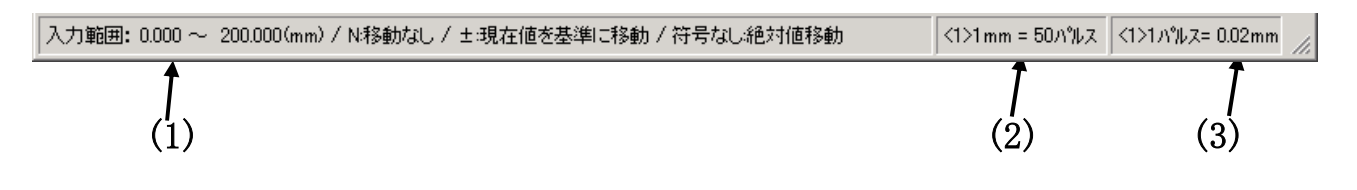

### (1) アクチュエータ情報

位置データ入力の際に、入力したいセルをクリックすると、そのセルの入力範囲や 入力項目の単位を表示します。

#### (2) 選択軸のアクチュエータの機種情報1

選択されているセルがストロークである場合、選択している軸のアクチュエータが、 1mm 移動する際に必要なパルス数を表示します。

#### (3) 選択軸のアクチュエータの機種情報2

選択されているセルがストロークである場合、選択選択している軸のアクチュエータが 1パルスで何 mm 移動するかの換算値を表示します。

## 位置データの編集

j

位置データ画面では、位置データの編集を行います。(無効に設定されている軸の設定は非表示と なり、編集できません。)

位置データは、ファイルやコントローラから読み込むことができます。 また、ファイルへの保存や、コントローラへの書き込みができます。 他にも、画面に表示している位置データとの照合も行うことが出来ます。

位置データの設定内容については、P.31 を参照して下さい。

パソコンソフトを起動直後は、下図のような位置データの表は表示されません。編集を行うには、下 記の二つの方法があります。

(方法 A) メニューの[位置データ]ー[読み込み]をクリックする (方法 B) メニューの[新規作成]ー[位置データ]をクリックする

コントローラと通信可能な状態であれば、[位置データ]ー[読み込み]の方が簡単でわかりやすい ので、こちらをお奨めします。

(方法 A) メニュー[位置データ]ー[読み込み]をクリックする ここでは例として位置 No.1~15 を指定してコントローラから読込みます。 ※コントローラと通信を行いますので、通信ケーブルを接続してから実行して下さい。

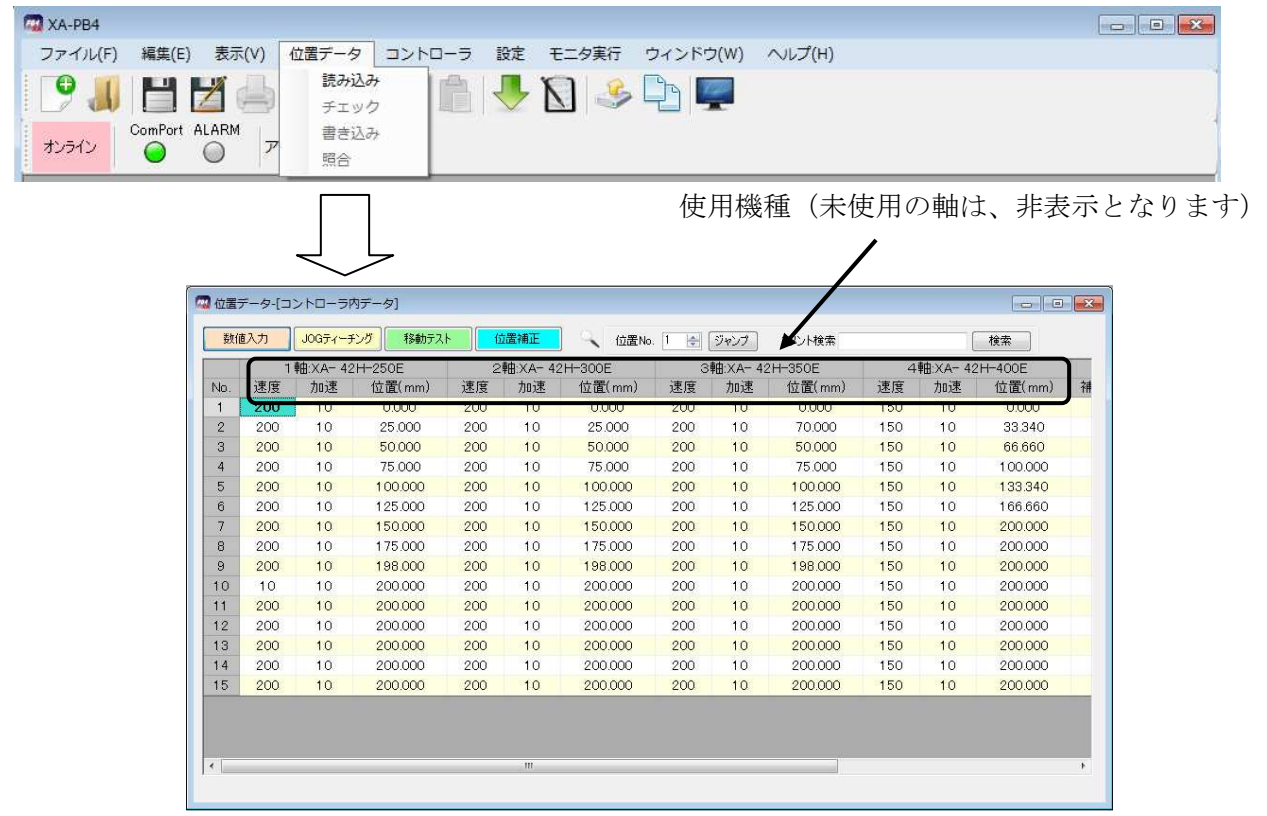

コントローラと通信して、各軸のストロークや速度タイプなどの情報を読み込みむとともに、 コントローラに設定されている位置のデータを表示します。

(方法 B) メニュー[新規作成]ー[位置データ]をクリックする メニュー[新規作成]ー[位置データ]を実行すると以下の 画面が表示されます。

<オンライン>

 ここでオンラインを選択すると、コントローラと通信して ストロークや速度タイプ等の情報を読み込みます。 また位置データは新規に作成するため、 位置はすべて「N」(移動しない)という設定になります。

#### <オフライン>

 コントローラと通信できないような場合はこちらになります。 オフラインを選択した場合は、

- (i) ストロークや速度タイプを選択する
- (ii)パラメータファイルを読み込む
- のどちらかが必要になります。

ここでは(i) ストロークや速度タイプを選択する を例に説明します。

 図のように選択する画面が表示されますので、ご使用の XA-B□コントローラの軸設定や 速度タイプ・ストロークを選択して下さい。

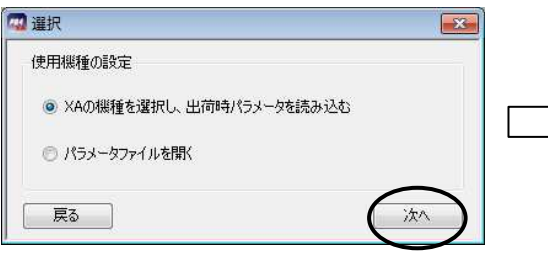

ここで選択した使用機種が間違っていた場合、 移動位置は正しく設定されませんので、編集を 行う前に使用機種が正しく設定されているか、 確認して下さい。

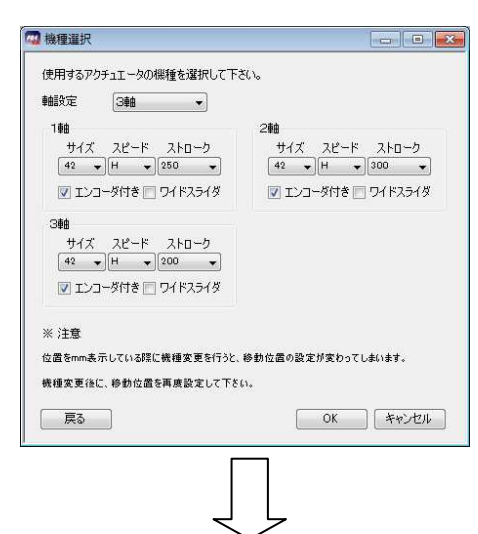

| 位置補正<br>JOGティーチング<br>移動テスト<br>数值入力 |                |                 |        |                 | ← ジャンプ<br>位置No.  1<br>コメント検索<br>÷. |              |                |     |                |                | 検索 |        |          |          |     |  |
|------------------------------------|----------------|-----------------|--------|-----------------|------------------------------------|--------------|----------------|-----|----------------|----------------|----|--------|----------|----------|-----|--|
|                                    | 1軸:XA-42H-250E |                 |        | 2軸:XA- 42H-300E |                                    |              | 3軸:XA-42H-350E |     |                | 4軸:XA-42H-400E |    |        |          |          |     |  |
| No.                                | 速度             | 加速              | 位置(mm) | 速度              | 加速                                 | 位置(mm)       | 速度             | 加速  | 位置(mm)         | 速度             | 加速 | 位置(mm) | 補間       | OUT      | イベル |  |
|                                    | 50             | 10              | N      | 50              | 10                                 | N            | 50             | 10  | N              | 50             | 10 | N      | $\circ$  | $\circ$  |     |  |
| $\overline{c}$                     | 50             | 10              | N      | 50              | 10                                 | N            | 50             | 10  | N              | 50             | 10 | N      | 0        | $\circ$  |     |  |
| $\overline{3}$                     | 50             | 10              | N      | 50              | 10                                 | N            | 50             | 10  | N              | 50             | 10 | N      | $\Omega$ | $\circ$  |     |  |
| $\frac{1}{4}$                      | 50             | 10              | N      | 50              | 10                                 | N            | 50             | 10  | N              | 50             | 10 | N      | 0        | $\circ$  |     |  |
|                                    | 50             | 10              | N      | 50              | 10                                 | N            | 50             | 10  | N              | 50             | 10 | N      | $\circ$  | $\circ$  |     |  |
| 6                                  | 50             | 10              | N      | 50              | 10                                 | $\mathbb{N}$ | 50             | 10  | N              | 50             | 10 | N      | 0        | $\circ$  |     |  |
|                                    | 50             | 10              | N      | 50              | 10                                 | N            | 50             | 10  | N              | 50             | 10 | N      | $\circ$  | $\circ$  |     |  |
|                                    | 50             | 10              | N      | 50              | 10                                 | $\mathbb N$  | 50             | 10  | N              | 50             | 10 | N      | $\Omega$ | $\circ$  |     |  |
|                                    | 50             | 10              | N      | 50              | 10                                 | $\mathbb N$  | 50             | 10  | N              | 50             | 10 | N      | $\circ$  | $\circ$  |     |  |
| 10                                 | 50             | 10              | N      | 50              | 10                                 | N            | 50             | 10  | $\mathbb{N}$   | 50             | 10 | N      | $\circ$  | $\circ$  |     |  |
|                                    | 50             | 10              | N      | 50              | 10                                 | $\mathbb{N}$ | 50             | 10  | N              | 50             | 10 | N      | $\circ$  | $\circ$  |     |  |
| 12                                 | 50             | 10              | N      | 50              | 10                                 | N            | 50             | 10  | N              | 50             | 10 | N      | 0        | $\circ$  |     |  |
| 13                                 | 50             | 10              | N      | 50              | 10                                 | N            | 50             | 10  | $\overline{N}$ | 50             | 10 | N      | $\circ$  | $\circ$  |     |  |
| 14                                 | 50             | 10              | N      | 50              | 10                                 | N            | 50             | 10  | N              | 50             | 10 | N      | 0        | $\circ$  |     |  |
| 15                                 | 50             | 10 <sup>°</sup> | N.     | 50              | 10                                 | N            | 50             | 10  | N              | 50             | 10 | N      | $\circ$  | $\circ$  |     |  |
| 16                                 | 50             | 10              | N      | 50              | 10                                 | $_{\rm N}$   | 50             | 10  | N              | 50             | 10 | N      | $\circ$  | $\Omega$ |     |  |
| 17                                 | 50             | 10              | N      | 50              | 10                                 | N            | 50             | 10  | N              | 50             | 10 | N      | $\circ$  | $\circ$  |     |  |
| 18                                 | 50             | 10              | N      | 50              | 10                                 | $\mathbb N$  | 50             | 10  | N              | 50             | 10 | N      | $\circ$  | $\circ$  |     |  |
|                                    |                |                 |        |                 |                                    |              |                | HI. |                |                |    |        |          |          |     |  |

画面に表示される位置データの「位置」は、全て「N」(移動なし)となります。

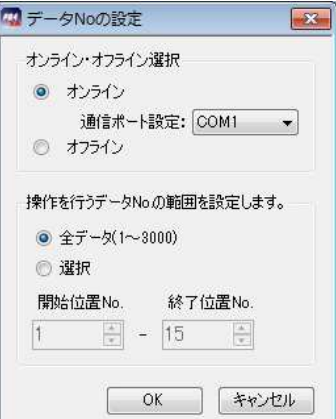

## 位置データについて

各位置 No.毎に移動位置(±の符号やNも含め)を設定してください。設定はパソコンソフトで カレントセルを移動させて、入力するセルを選択してから設定値を入力します。

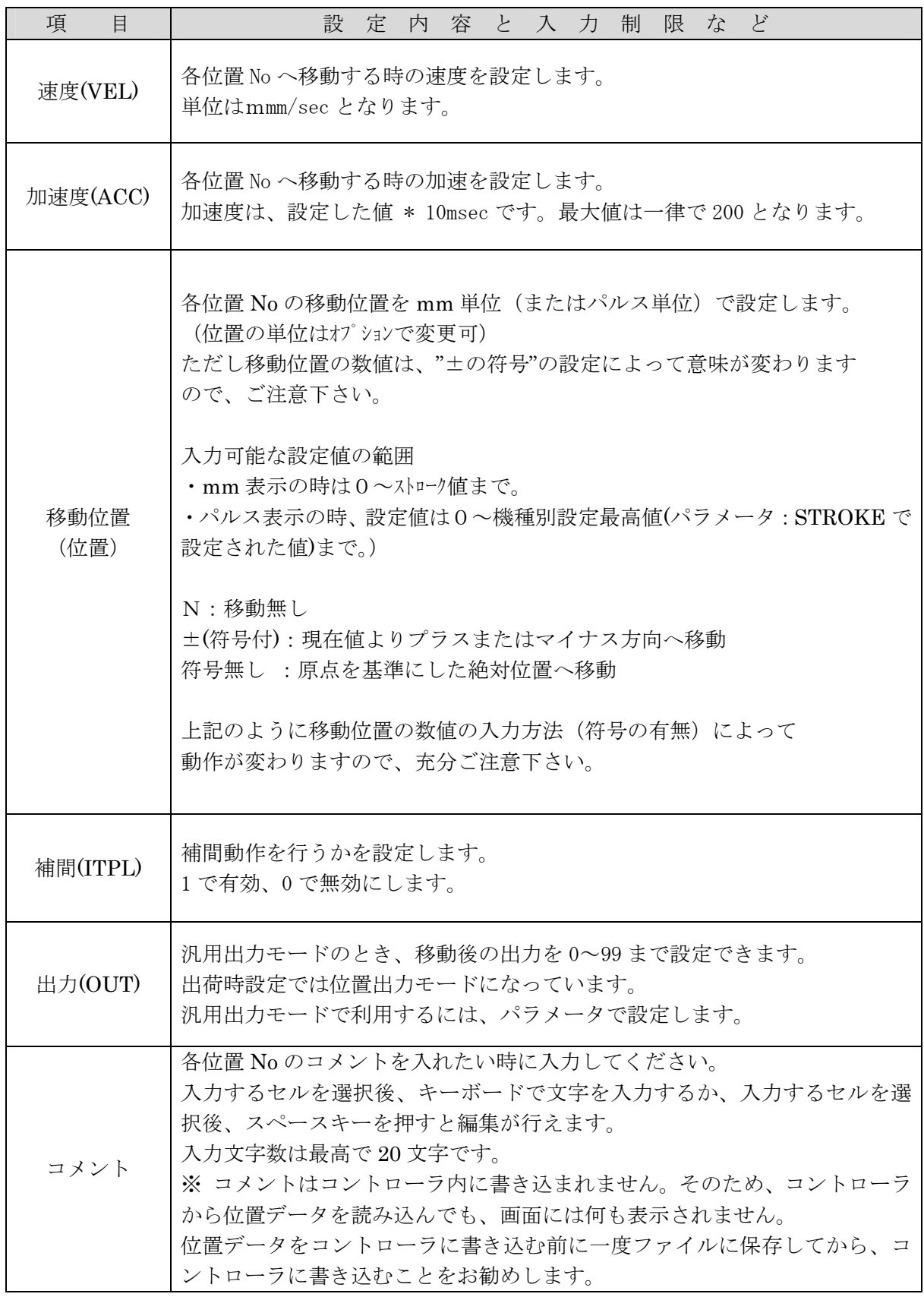

#### 移動位置の修正入力機能について

移動位置のデータは、コントローラ内ではパルス数を基準として処理しています。

そのためmm表示している際の位置入力時に、パルス数で割り切れない位置が入力された場合、 パルス数で割り切れる位置を自動的に見つけだし、入力された位置に最も近い値に修正して入力 します。

結果、キーボードから入力した値と少し違う値が入力されることとなりますが、パソコンソフト の不具合ではありませんので、ご了承下さい。

基本的には割り切れない場合のパルス数処理は四捨五入で行いますが、割り切れないパルス数が 0.5 パルスの場合に、取りうる位置(mm)へ切り上げるか、切り捨てるかをメニューの [表示]-[オプション]-[位置計算]で設定することができます。 初期設定は「切上げ」となっており、0.5 パルスは 1 パルスへと切上げられます。

### 位置 No.ジャンプ・コメント検索機能について

位置データ上部で、位置 No.ジャンプ機能とコメント検索機能を使用することができます。 これらの機能は、位置データ画面の虫眼鏡のアイコンで示されています。

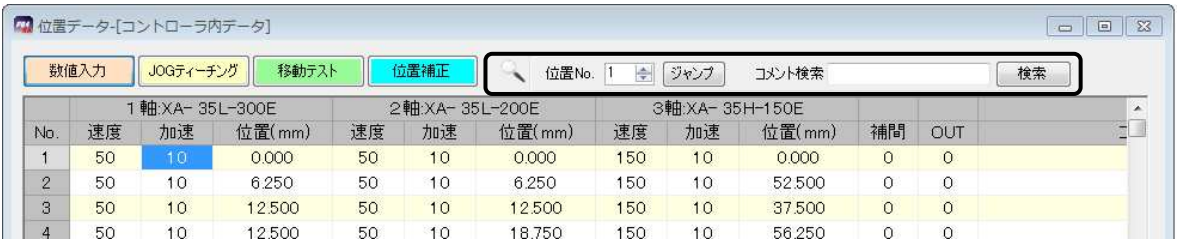

#### <位置 No.ジャンプ>

「位置 No.」横のボックスに値を設定し、「ジャンプ」をクリックする、または Enter を入力する と、指定 No.までジャンプします。

分割機能を使用している場合は、アクティブな画面で動作します。 この機能は、JOG ティーチングモードや移動テストモードでも使用することができます。

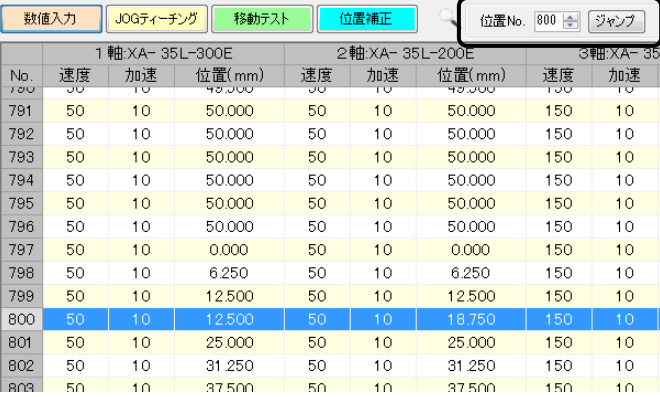

#### <コメント検索機能>

「コメント検索」横のテキストボックスに文字を入力し、「検索」をクリックする、または Enter を入力すると、入力文字が含まれたコメントの行へジャンプします。

「検索」か Enter をもう一度押すと、次にヒットした行へジャンプし、最後まで到達すると最初に 戻ります。

分割機能を使用している場合は、アクティブな画面で動作します。 この機能は、JOG ティーチングモードや移動テストモードでも使用することができます。

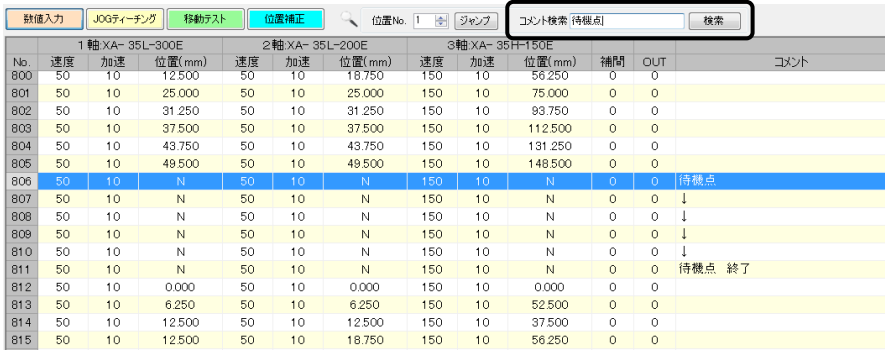

## JOGティーチング

JOGティーチング画面では、移動位置のティーチングを行うことができます。

ジョグ送りまたは定量(パルス)送りで任意の位置へ移動させ、その移動位置の値を表へ 取り込みます。

ティーチング機能により移動位置の編集がより行いやすくなります。

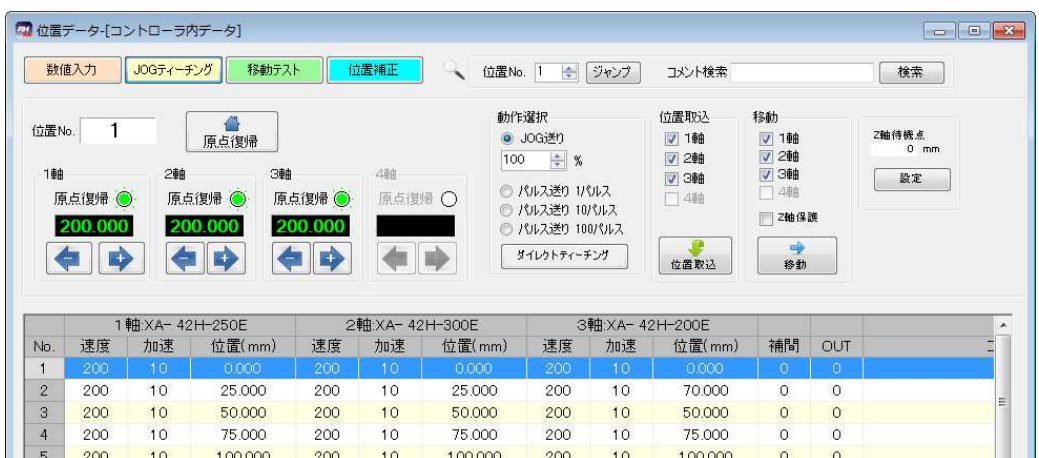

各コマンドボタンについては、P.34 を参照して下さい。

### 移動位置のティーチング手順

#### ①位置データの表示

ティーチングを開始するには、位置データをパソコンソフトに表示させます。

主な方法として、以下の二つがあります。

(方法 A) メニュー[位置データ]ー[読み込み] (お奨め) (方法 B)メニュー[新規作成]-[位置データ] いずれかの方法で、位置データを画面に表示させます。

#### ②ティーチング開始

ティーチングを開始するには、位置データ画面の [JOGティーチング]ボタンをクリックします。

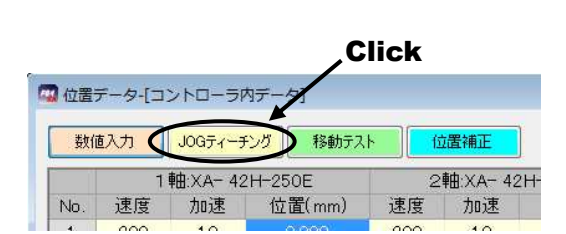

原点復帰が未完了の場合は、原点復帰を行います。

この際、位置データの表に変更箇所(赤文字で表示されている)があると、コントローラへ書 き込むか聞いてきます。変更箇所をコントローラへ反映するには、「OK」を選択してコント ローラへ書き込みを行って下さい。

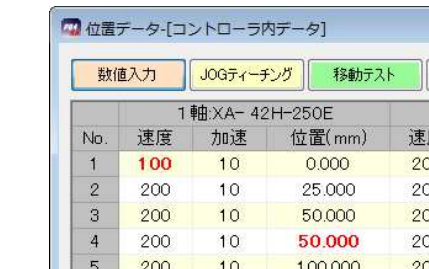

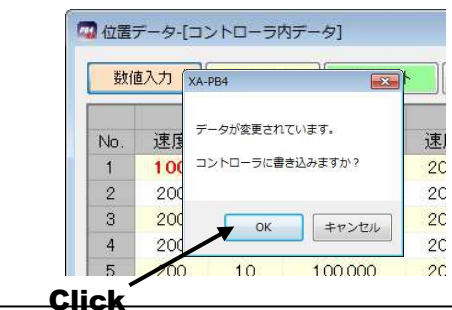

### ③ジョグ・定寸送り・ダイレクトティーチング゙※1 で位置を決める

ティーチング動作を選択し、各軸の前進・後退ボタンを クリックし、任意の位置を設定します。 XA-B□コントローラの軸がエンコーダ付きの場合、 ダイレクトティーチングボタンを押し、モータの励磁を オフにして、ダイレクトティーチングができます※2。

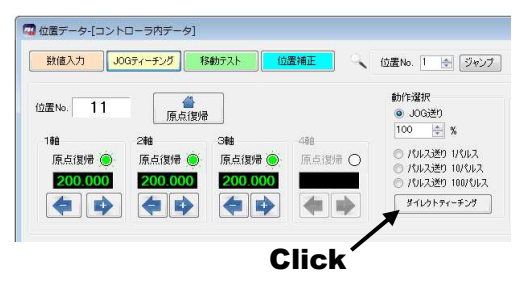

※1 ダイレクトティーチングは、エンコーダなしの軸ではできません。

※2 速度タイプが低速タイプ(L)の場合は、手で軸を動かすことはできません。 低速タイプ(L)の場合は、手動溝を回して行います。

#### ④設定した位置の取り込み

位置が決まったら、表示されている現在値を取り込む位置 No.を選択します。 位置 No.を選択するには、取り込みたい位置 No.の行をクリックします。 位置 No.を選択後、[位置取込]ボタンをクリックすると、コントローラに値が書き込まれます。 ティーチングが終了するまで移動と取り込みを繰り返します。

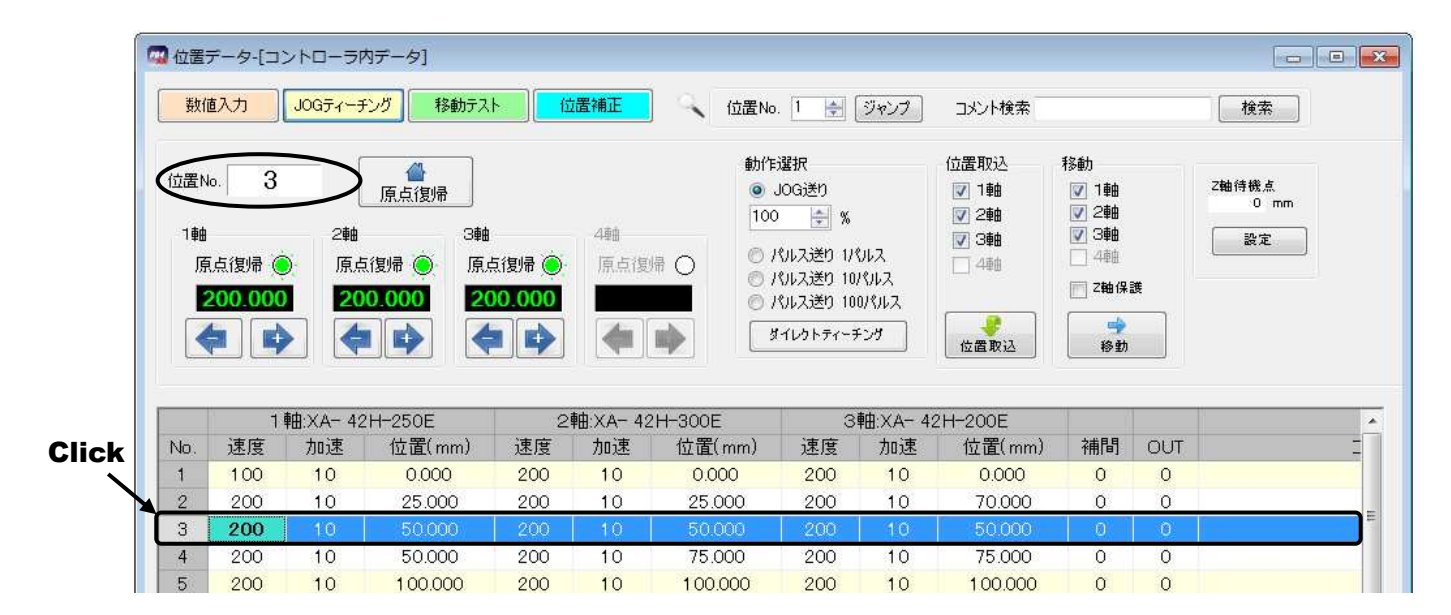

### ⑤移動テスト

移動させたい位置 No.を選択してから、[移動]ボタンをクリックします。 移動テストの移動では、通常下記の順番で各軸が移動します。

#### 3軸(Z軸)の上昇 ―> 1軸・2軸(・4軸)の移動 -> 3軸(Z軸)の下降

[Z軸保護無効]にチェックすると、全ての軸が同時に移動しますので、ご注意下さい。 また移動速度を変更したい場合は、設定ボタンをクリック後、速度や加減速を設定して下さい。

## 各コマンドボタンの解説

#### ◆[位置書込]ボタン

チェックをつけた軸の現在値を、選択した位置 No.の位置へ取り込みます。

### ティーチングボタン

1~4軸のうち有効な軸を移動させることができます。

#### ◆前進ボタン※

各軸のうちの有効な軸をジョグまたは定寸送り (1 パルス、10 パルス、100 パルス)で 前進させます。

#### ◆後退ボタン※

1~4軸のうちの有効な軸をジョグまたは定寸送り (1パルス、10パルス、100パルス)で 後退させます。

※ 前進・後退ボタンは激しく連打すると通信が止まってしまう可能性があります。激しい連打は行わないで下さい。

#### ◆[ ダイレクトティーチング ]ボタンおよびモータの[ON]/[OFF]ボタン

1~4軸のうちエンコーダ付きの軸がある場合に表示されます。ダイレクトティーチングボタンを 押すと、モータ励磁の ON/OFF ボタンが表示され、モータの励磁をオフにすることができます。

#### 移動

#### ◆[ 移動 ]ボタン

選択した位置 No.へ移動させます。移動させる軸を選択することも可能です。

#### ◆[ 設定 ]ボタン

移動させる際の速度・加減速や3軸(Z軸)の待機位置の設定をします。

#### オプションボタンの解説

ティーチングをする際に、ジョグ送りか指定パルス送りを動作設定します。

○JOG送り

ジョグ送りを行います。移動ボタンを押している間移動し、離すと停止します。

#### JOG送り速度

 ティーチングを行うときに、移動速度の変更を行うことができます。移動させる前に 上下ボタンで速度設定(%)を変更します。設定された速度の半分の速度で移動させたい 場合は、50 (%)に設定します。

#### ○定寸送り (100 パルス/10パルス/1パルス)

移動ボタンをクリックする度に、選択されているパルス分だけ移動します。

## 移動テスト

移動テストでは、位置を指定して XA-Boコントローラ を移動させることができます。 その際に、連続移動・選択移動の2種類の移動が選べます。

#### ◆連続移動

連続する複数の位置へ連続移動させることができます。(「連続」選択時) また1ヶ所のみを選択し移動させることもできます。(「単移動」選択時)

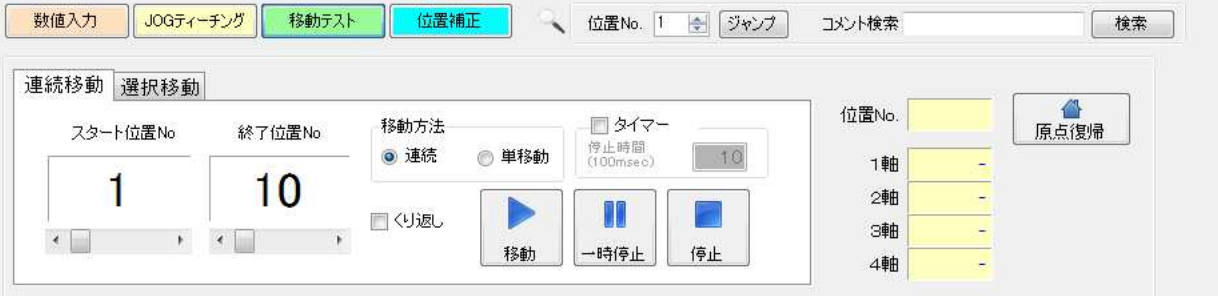

#### [スタート位置 No]

連続移動で、一番始めに移動する位置を指定します。

#### [終了位置 No]

連続移動で、移動を終了する位置を指定します。

※ 位置 No の設定は、左右のボタンまたはスライダーを移動させて行って下さい。

#### [移動方法]

「連続」では、設定した移動位置へ連続で移動させることができます。

「単移動」ではある一つの位置へ移動させることができます。

※ 位置 No の設定は、左右のボタンまたはスライダーを移動させて行って下さい。

#### [タイマー]

連続移動で、移動と移動の間に時間をおきたい場合は、チェックを付けて停止時間を 100msec 単位で入力して下さい。(例:「10」→1秒間)

#### [くり返し]

チェックがない時は、設定した位置への移動が終了すると停止します。くり返し設定 した位置への移動を行いたい時はチェックを付けて下さい。 [停止]ボタンが押されるまでくり返し移動を行います。

#### [移動]ボタン

設定した位置への移動を開始します。

「連続」が選択されていた場合、連続で設定された位置へ移動します。

「単移動」が選択されていた場合、設定された一つの位置へ移動します。

「くり返し」にチェックがない場合は、設定された位置への移動が終わると停止します。

チェックがある場合には、終了位置 No まで移動し終えると再びスタート位置 No へ移動し、 [停止]ボタンが押されるまで繰り返し移動を行います。

[一時停止]ボタン

移動を停止します。次に[移動]ボタンが押されたときは、設定した順番で次の位置へ 移動します。

[停止]ボタン

移動を停止します。次に[移動]ボタンが押されたときは、スタート位置 No の位置へ 移動します。

#### ◆選択移動

移動させたい任意の位置 No を移動させたい順に入力し、連続または 1 ヶ所ずつ 移動させることができます。

移動させたい位置は 15 ヶ所まで入力できます。位置 No の入力範囲は、1~3000 です。

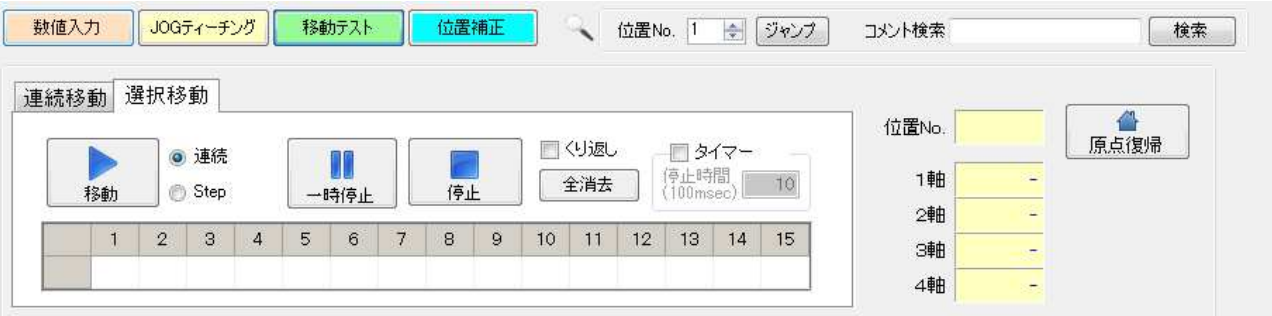

#### [移動]ボタン

移動を開始します。「連続移動」が選択されているときは、入力されている位置へ連続で 移動します。「Step」が選択されているときは、入力されている順番に一ヶ所ずつ移動します。 「くり返し」にチェックがない時は、入力された位置への移動が終わると停止します。 「くり返し」にチェックが付いているときは、[停止]ボタンが押されるまで移動を続けます。

#### [一時停止]ボタン

移動を停止します。次に[移動]ボタンが押されたときは、入力された順番で次の位置へ 移動します。

#### [停止]ボタン

移動を停止します。

次に[移動]ボタンが押されたときは、最初に入力されている位置へ移動します。

#### 移動方法

移動方法は連続または Step が選択できます。

「連続移動」では、入力した位置へ連続で移動させることができます。

「Step 移動」では入力した順番に1ヶ所ずつ移動させることができます。

[くり返し]

チェックがない場合、入力された位置への移動を終えると移動は終了し、XA は停止

します。くり返して移動させたい場合は、チェックを付けてください。

[タイマー]

移動と移動の間に時間をおきたい場合は、チェックを付けて停止時間を 100msec 単位 で入力して下さい。(例:「10」→1秒間)

#### [全消去]ボタン

入力された移動位置を一括消去することができます。

## その他共通する画面の説明

### [原点復帰]ボタン

原点復帰を行います。

#### 位置 No

j

XA が移動を完了した時、その位置 No.を表示します。(原点復帰後は、「HO」と表示 されます)

#### 各軸の現在値

XA が移動した時の現在値を表示します。

## 位置補正機能

設定されたポジションデータの位置を補正する機能です。「位置補正」ボタンで起動します。 (※補正は傾き補正のみ)

【補正イメージ】

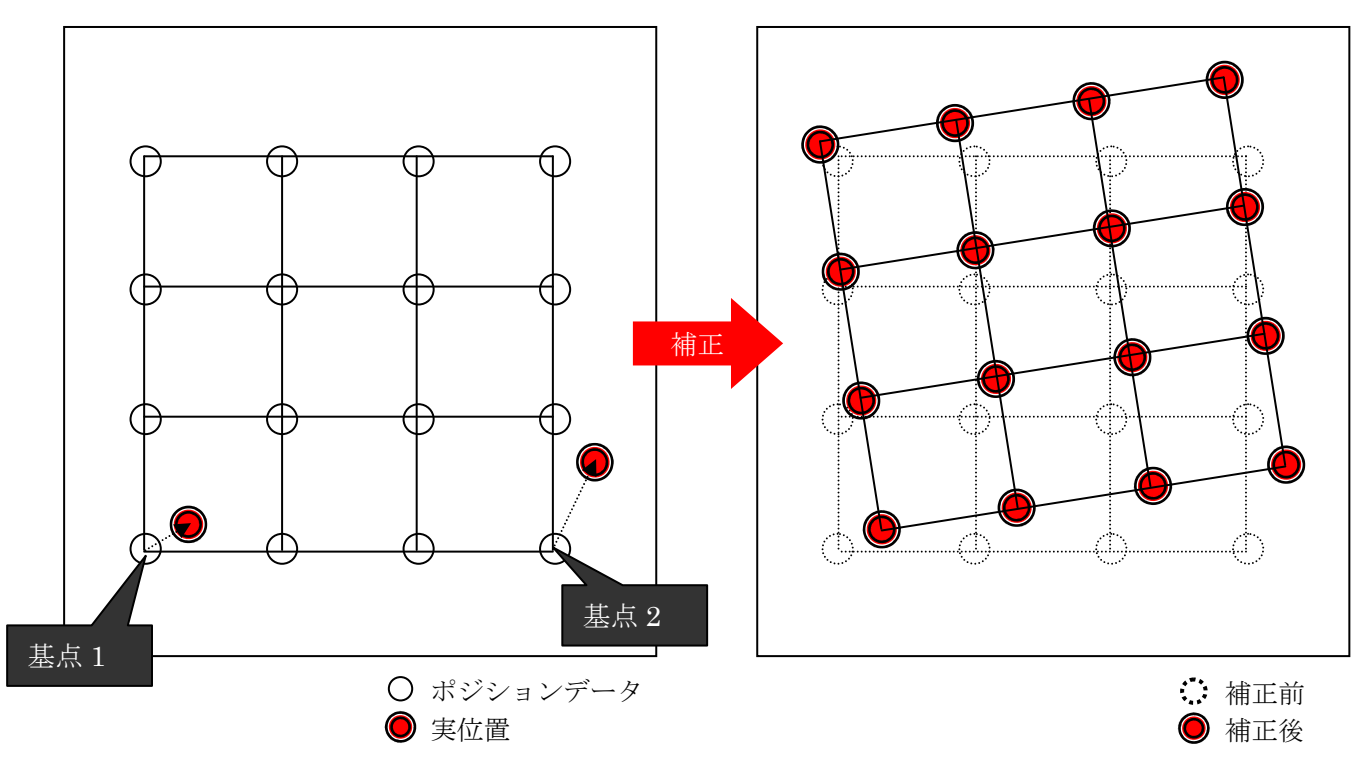

## 【画面説明】

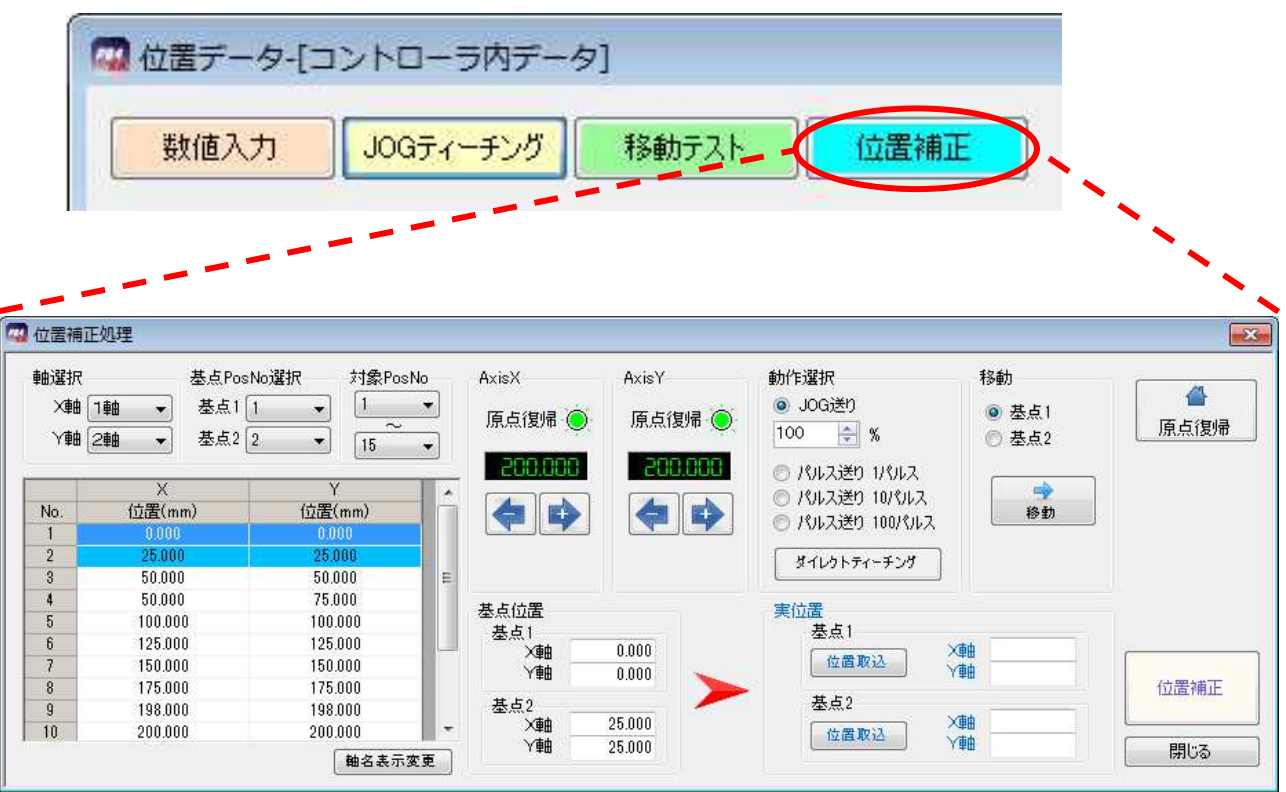

#### [軸選択]コンボボックス

X 軸・Y 軸に接続されている軸を軸番号で設定します。

#### [基点 PosNo 選択]コンボボックス

基点 1・基点 2 に補正を行う際に基点になる PosNo を設定します。

#### [対象 PosNo]コンボボックス

補正を行う対象の PosNo を範囲で選択します。

#### [ポジションデータ]

 軸選択で選択された X 軸・Y 軸のポジションデータを表示します。 背景色が付いている行は基点で選択されている PosNo です。

#### [グラフィック表示]ボタン

ポジションデータの位置をグラフィック表示します。

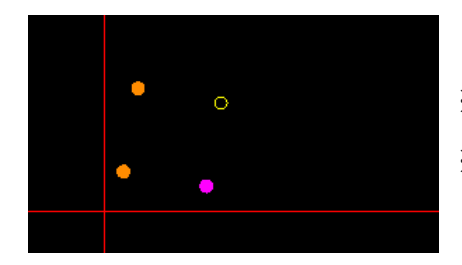

※基点で選択されているポジションが塗りつぶし表示

※ ポジションデータの表で現在選択されているポジション がハイライトの塗りつぶし表示

#### 各種[ティーチング]ボタン

 実位置に移動させるためのティーチングボタンです。 (※動作はティーチング画面と同様)

#### [基点位置]テキストボックス

選択されている基点の位置を表示します。

#### [実位置]テキストボックス

「位置取込」ボタンを押すことで、現在位置をテキストボックスに設定します。

#### [位置補正]ボタン

位置補正の計算を行い、ポジションデータを補正された値へ上書きします。

 ※位置補正画面を閉じる時にコントローラのデータを更新するかの確認画面が 表示されます。

【補正手順】

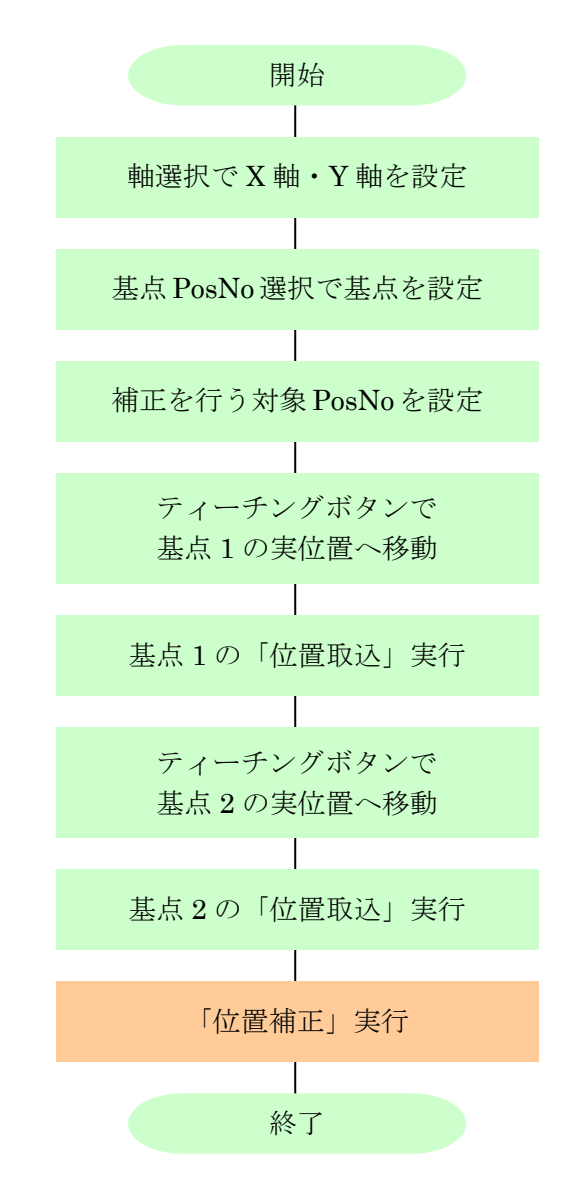

## モニタ実行

メニューの [モニタ実行]をクリックすると、モニタウィンドウが表示されます。 モニタウィンドウでは、入出力の状態や現在値の確認をしたり、出力の状態を変更したりする ことができます。

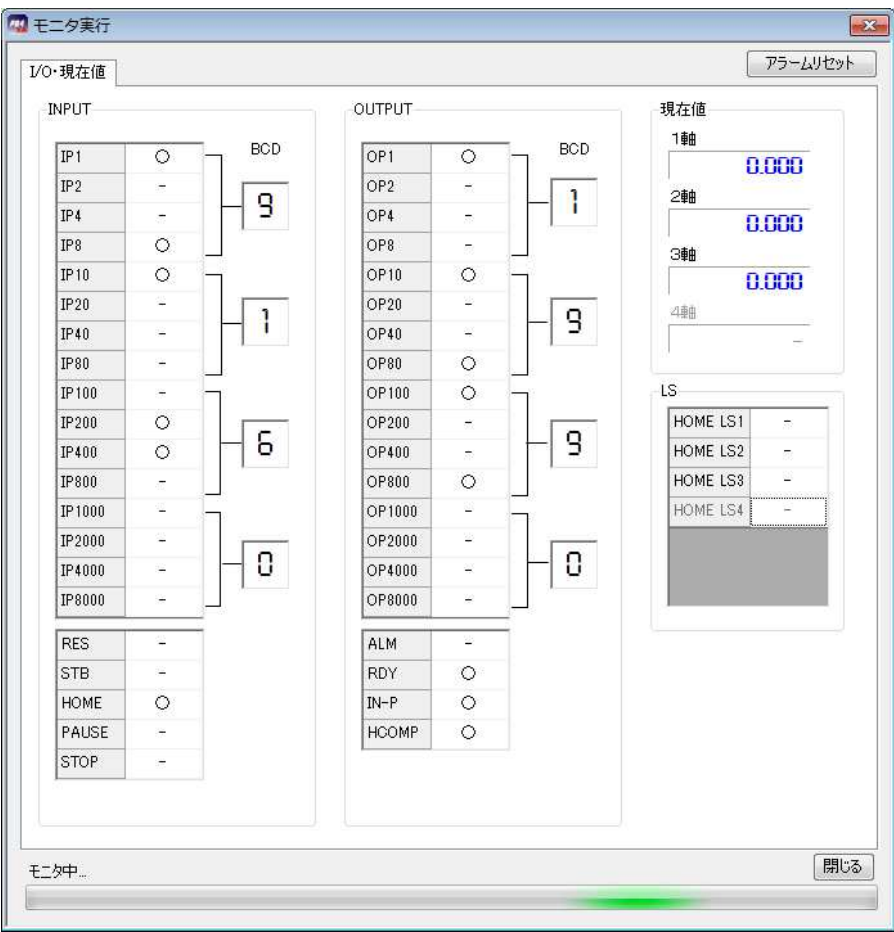

### I/O・現在値

モニタを開始後、INPUTでは入力、OUTPUTでは出力の状態を表示します。 状態は以下のように表示されます。

 $-$  : OFF  $\angle$  O : ON

入出力は BCD 値で表示されます。 A以上の値は使用範囲外であるため、赤く表示されます。

その他、各軸の現在値を表示します。

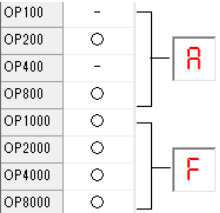

#### 出力の状態を変更する

 モニタ中に、出力の表示をダブルクリックすることにより、状態を反転することができます。 また、BCD 値に直接入力し、Enter を押すことで、BCD の値を出力させることが可能です。

### 設定

メニューの[設定]では、使用機種の設定変更などを行うことができます。 「オンライン機種変更]では、ストローク等の変更およびそれらに伴うパラメータの 変更を簡単に行うことができます。 またより細かな設定を行う必要がある場合は、メニューの[表示]-[パラメータ]で パラメータ画面を開き、パラメータの変更を行うことが出来ます。

#### ※パラメータは、機種別に適正な値を設定していますので、基本的には変更しないで下さい。 変更されますと、正常に動作しなくなる可能性があります。

#### オンライン機種変更

 使用機種の変更や、使用する軸の設定する際に使用します。 この機能を使用すると、使用する機種を選択するだけで、必要なパラメータ項目に選択した 使用機種に合わせて適正な値を設定してくれます。

#### 変更手順

- ①メニューの[設定]-[オンライン機種変更]を クリックします。
- ②軸設定および各軸のストローク・速度タイプ を選択します。
- 3「変更および書き込み1ボタンをクリックします。 (書き込み中は、外部入力信号による移動は 行うことができません。)

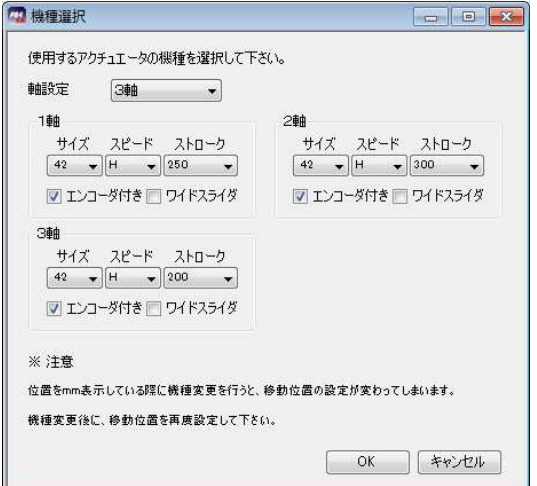

- ④「書き込みが完了しました」とメッセージが表示されたところで終了です。
- ※「オンライン機種変更]ではコントローラと通信を行いますので、通信ケーブルを接続した 状態で行って下さい。

#### オフライン機種変更

XA-B□コントローラと接続せずに、オフラインの状態で使用する場合の軸設定や、各軸のストロ ークや速度のタイプを設定する際に使用します。

#### 変更手順

①メニューの[設定]-[オフライン機種変更]をクリックします。

②軸設定および各軸のストロークや速度タイプを選択します。

③[OK]ボタンをクリックします。

### パラメータ

パラメータ画面でのパラメータ編集は、細かな設定を行いたい場合に行います。 パラメータウィンドウにて、パラメータの各項目を表示して、コントローラからパラメータを読み 込んだり、コントローラへ書き込んだり、データの照合を行うことができます。

※パラメータは、機種別に適正な値を設定していますので、基本的には変更しないで下さい。 変更されますと、正常に動作しなくなる可能性があります。 使用機種の変更とそれに伴うパラメータの変更は、[オンライン機種変更]で行うことをお勧め

します。

メニューの[表示]-[パラメータ]をクリックすると、パラメータウィンドウが表示されます。 各パラメータの詳細については、XA-B□コントローラ の取扱説明書を参照して下さい。

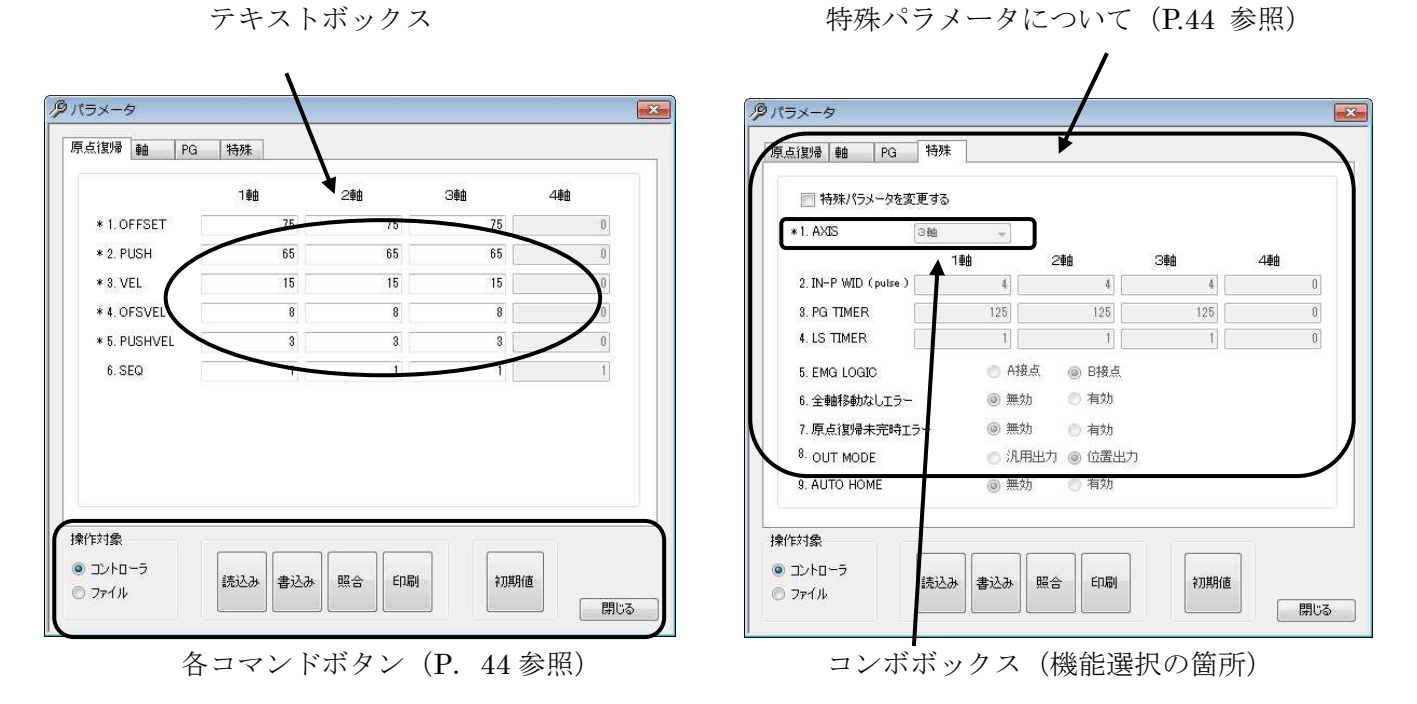

パラメータの編集

テキストボックスへは、キーボードから値を入力して下さい。 コンボボックスになっている箇所は、ボタンをクリックするとリストが表示されますので、 希望する項目をクリックして選択して下さい。

#### < 注意事項>

項目名のはじめに\*印がついている項目は、オンライン機種変更を行った際に、 自動的に設定値が変更される項目です。\*印のついた項目を詳細設定にて変更した後で、 オンライン機種変更を行った際には、再度パラメータ画面で設定値をご確認下さい。

#### 各コマンドボタンの解説

#### ◆コントローラ

#### [読み込み]ボタン

コントローラからパラメータを読み込み表示します。

#### [書き込み]ボタン

画面に表示しているパラメータをコントローラへ書き込みます。 書き込み中は、外部入力信号による移動は行うことができません。

#### [照合]ボタン

表示しているパラメータとコントローラ内のパラメータを照合し、結果を表示します。

#### [印刷]ボタン

画面に表示しているパラメータを印刷します。

#### ◆ファイル

#### [開く]ボタン

ファイル保存されたパラメータを読み込み、画面に表示します。

#### [保存]ボタン

画面に表示しているパラメータを、ファイルに名前を付けて保存します。

#### [照合]ボタン

画面に表示しているパラメータと、ファイルに保存されたパラメータを照合し、 結果を表示します。

#### [印刷]ボタン

ファイル保存されたパラメータを印刷します。

#### ◆ Etc

#### [初期値]ボタン

パラメータの設定を出荷時の値に戻したいときに使用します。 使用する機種を選択し、[OK]ボタンをクリックすると、出荷時の値が入力されますので、 コントローラへ書き込んで下さい。

#### 特殊パラメータについて

特殊パラメータは、通常の使用に於いて、値を変更する必要はありませんので、値を変更しないで 下さい。何らかの理由によって変更される場合は、「特殊パラメータを変更する」にチェックを付 けて、値の変更を行って下さい。

#### < 注意事項 >

全軸が接続されていない状況で、軸設定(AXIS)に未接続の軸を含む設定値を書き込んでしまうと、 次の電源投入時から軸接続エラーとなってしまいます。このような場合には、軸を接続するか、 またはコントローラのパラメータを初期化する必要があります。 何度電源を再投入しても軸接続エラーとなってしまう場合は、弊社までお問合せ下さい。

## アラーム

アラームには、MAINアラームと各軸アラーム、通信エラーの3つがあります。

#### ■ ■ アラームの内容 ■ ■

#### MAINアラーム

コントローラ側のアラーム表示で各軸の軸ALM表示が点灯していない場合は

MAINアラームです。

MAINアラームは、下表のような内容で発生します。

 「リセット」の項目が「可」のアラームは、PCソフトの「アラームリセット」ボタンに より復帰が行えます。

 「原点復帰」の項目が「要」のアラームはアラームからの復帰後、原点復帰が必要ですが、 「不要」のアラームは、原点復帰は必要ありません。

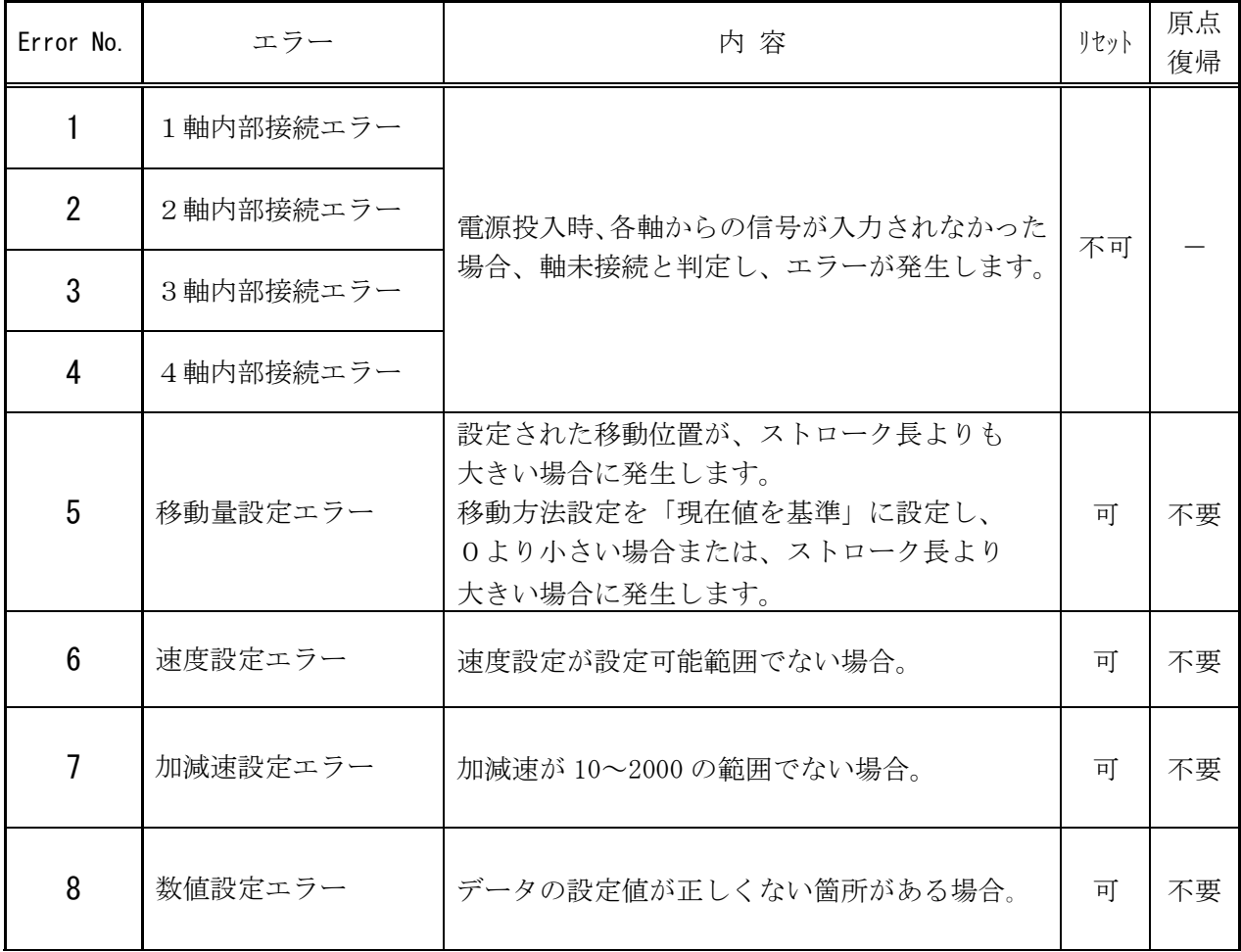

#### **XA-PB4** PC-Software

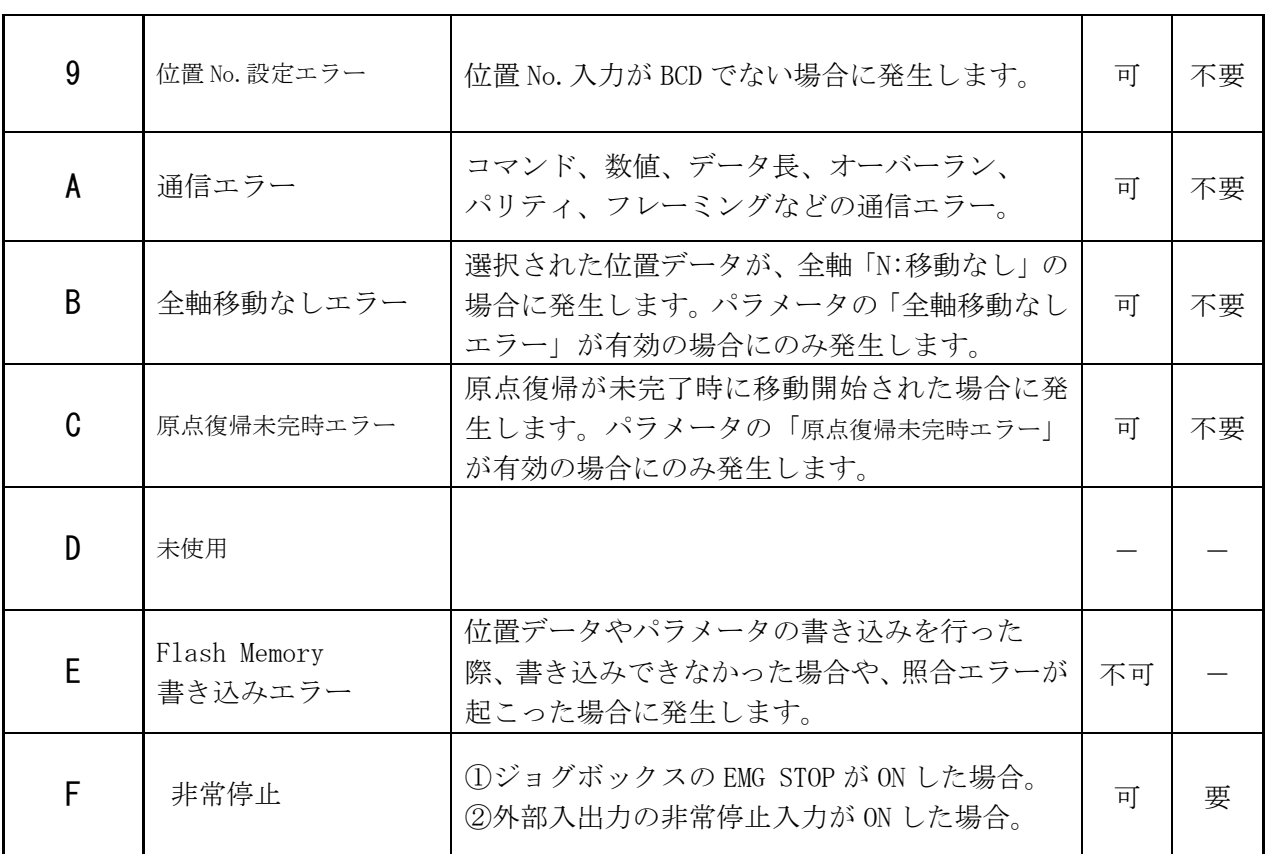

### 各軸エラー

 コントローラ側の軸 ALM 表示が点灯している場合は、点灯している軸でエラーが 発生しています。

各軸エラーは、下表のような内容で発生します。

(注)表は1軸目のアラームの場合です。

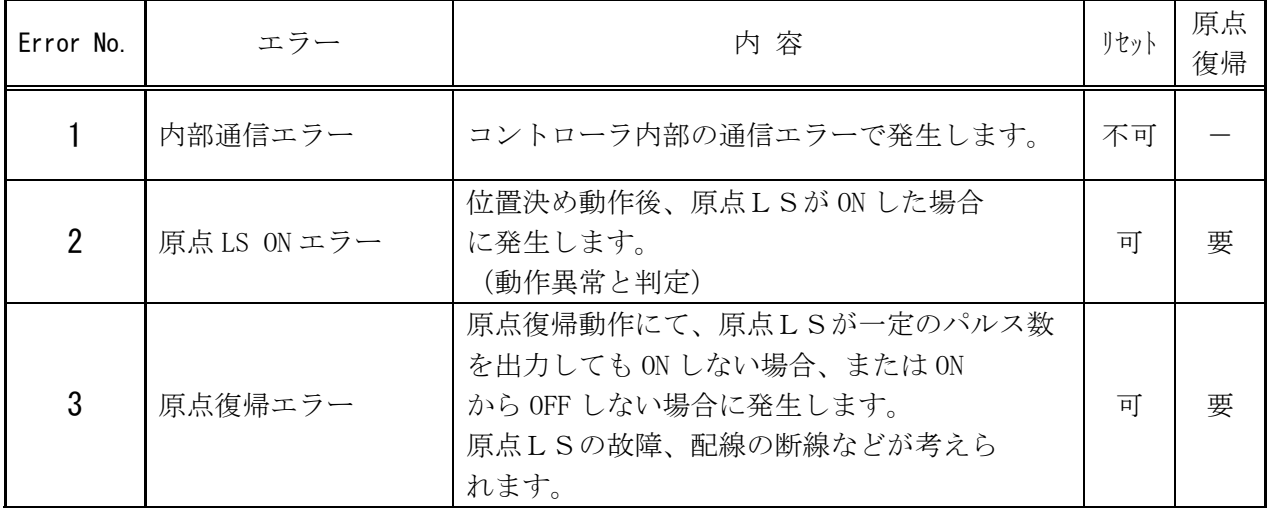

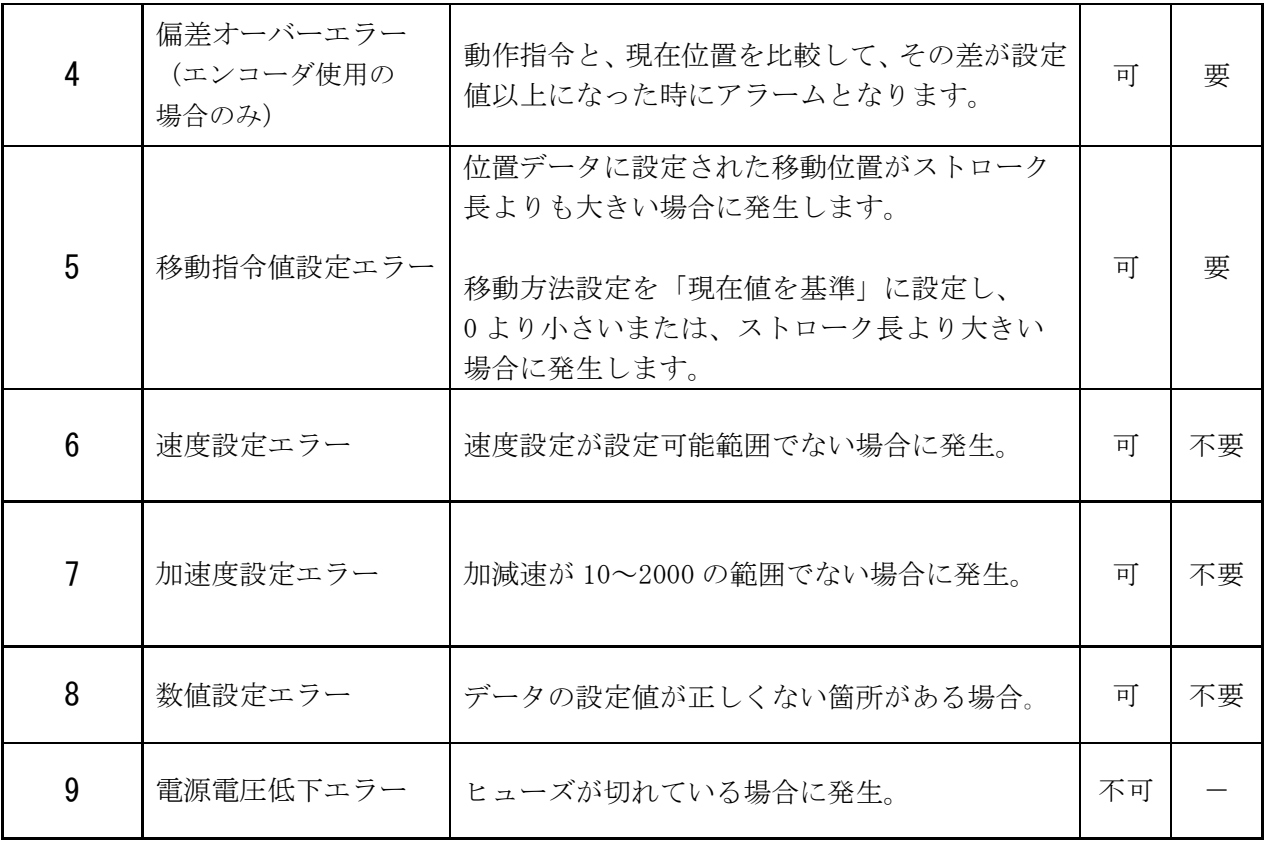

### 通信エラー

下記のような「不明な通信エラー」が発生した場合はケーブル及びコントローラに異常が 発生した可能性が考えられます。

 再度、同じ操作を行って同様のエラーが発生した場合は、お手数ですが、エラー画面の 内容をメモして頂き、お問い合わせ頂ければと思います。

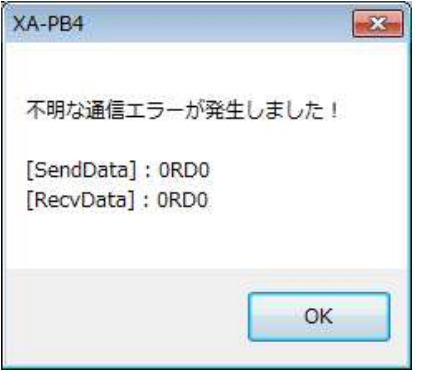

## XA-PB4 に関するお問い合わせ

XA-PB4の不具合や不明点に関するお問い合わせは、電子メールにて以下のアドレス宛に 御願い致します。

**sus-sales@sus.co.jp**